Общество с ограниченной ответственностью "Аналитик ТелекомСистемы"

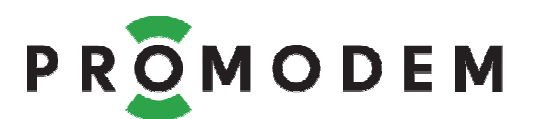

# **Модем PROMODEM WiFi** РУКОВОДСТВО ПО ЭКСПЛУАТАЦИИ

РЭ 26.20.16-270-11438828-17

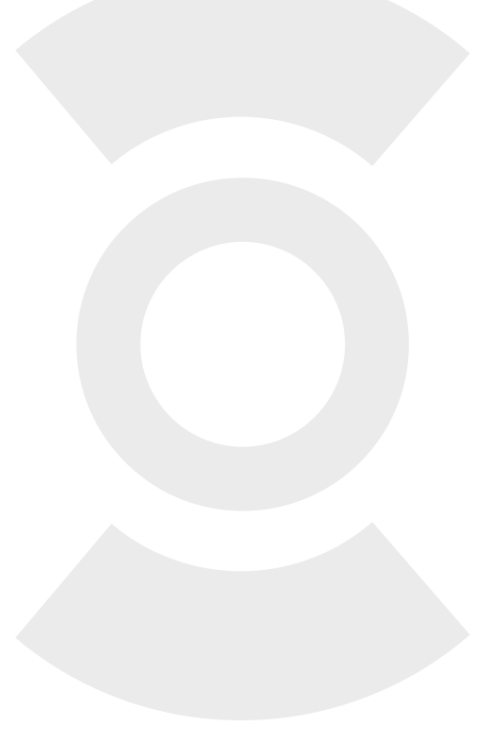

версия документации D02

Москва 2017

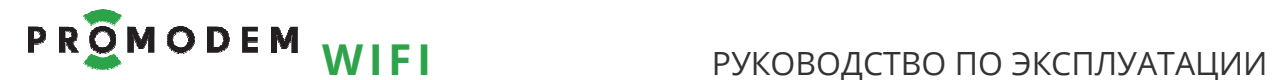

Поздравляем с приобретением Продукта PROMODEM!

Следуйте настоящему Руководству в предложенном СОДЕРЖАНИЕМ порядке!

# **СОДЕРЖАНИЕ**

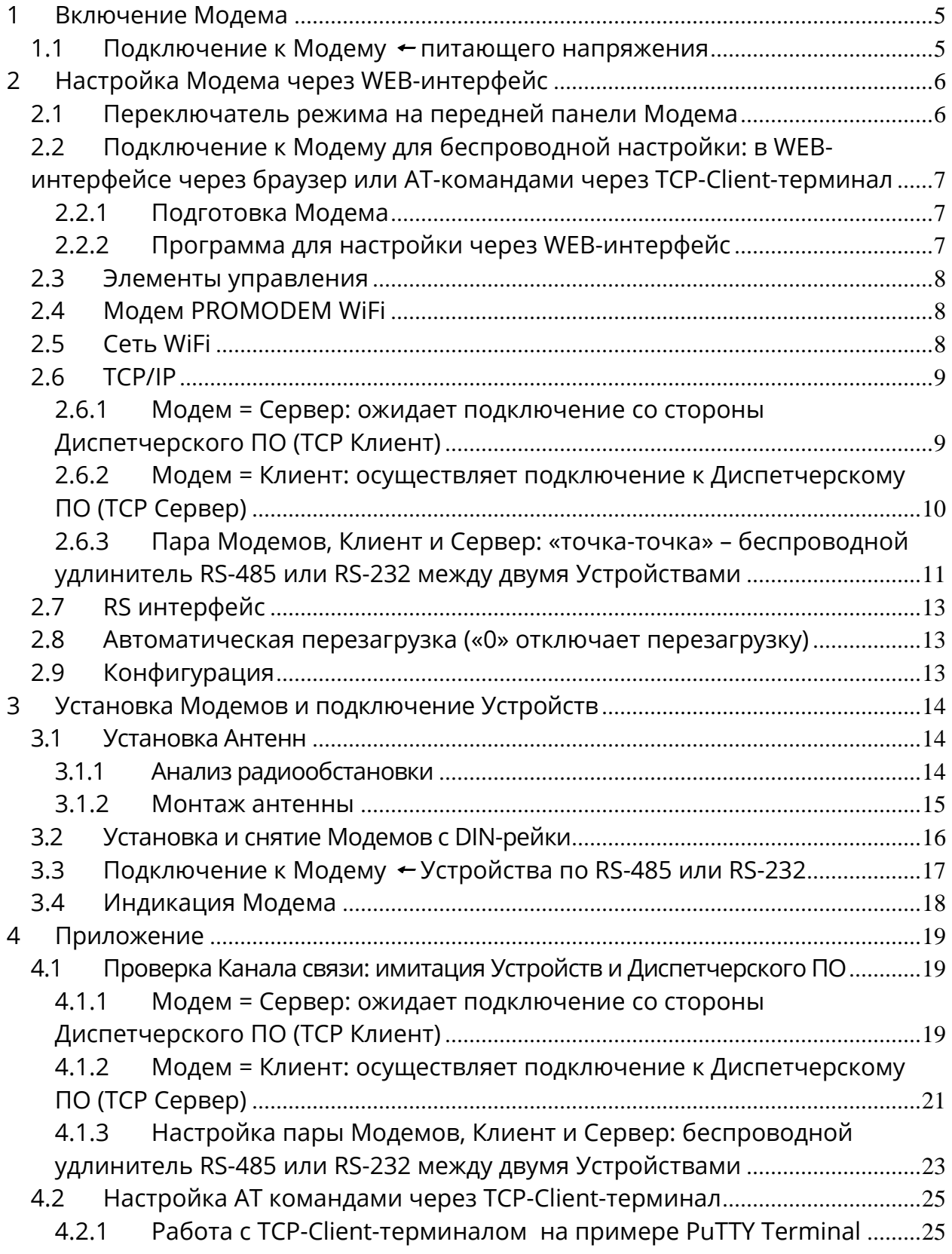

# PROMODEM WIFI

РУКОВОДСТВО ПО ЭКСПЛУАТАЦИИ

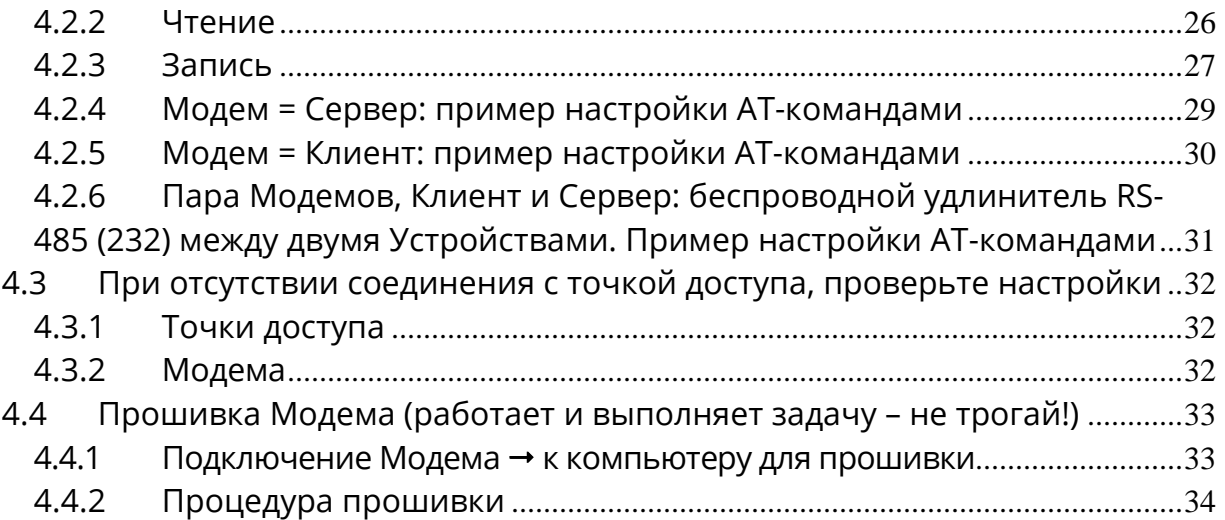

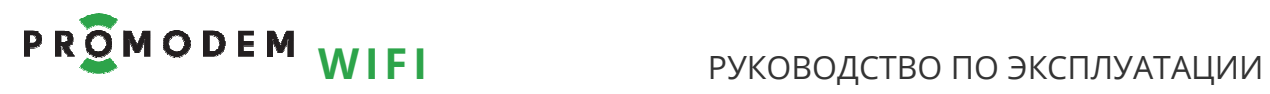

### **ДОПОЛНИТЕЛЬНАЯ ИНФОРМАЦИЯ**

## **И ПРИЛОЖЕНИЯ К РУКОВОДСТВУ ПО ЭКСПЛУАТАЦИИ**

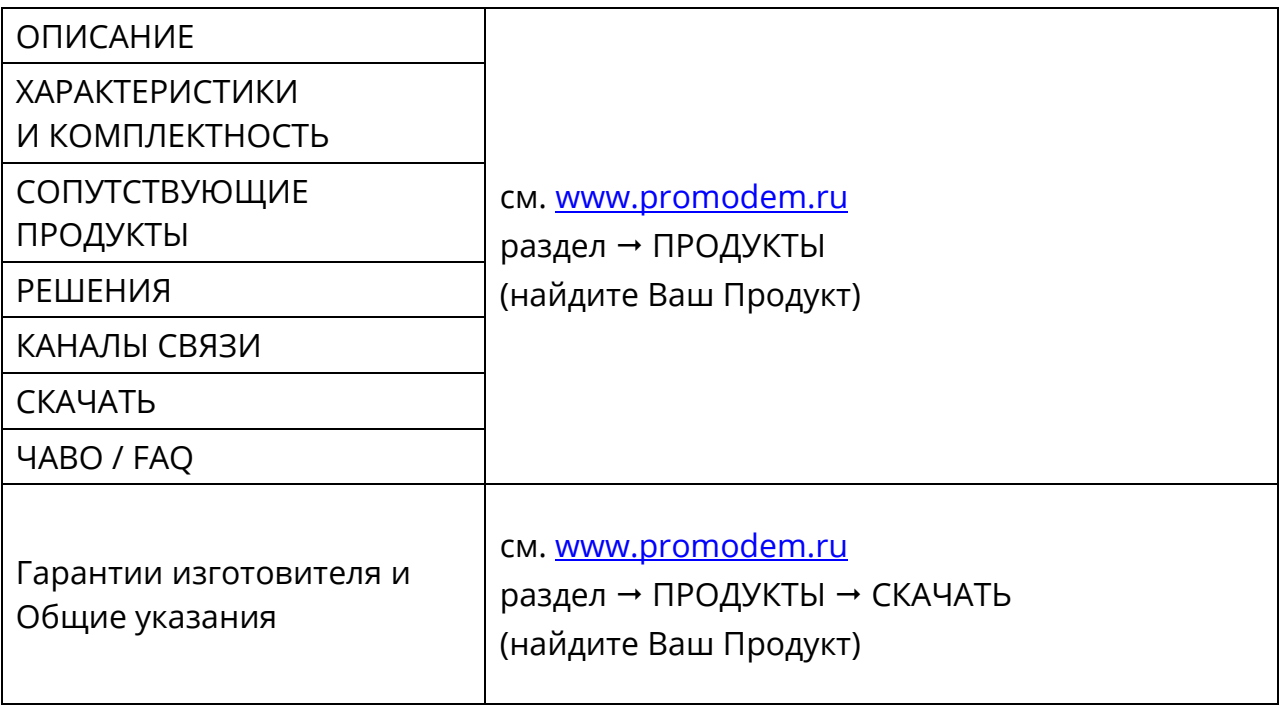

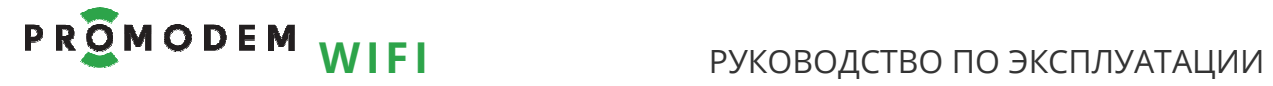

## **1 Включение Модема**

### 1.1 Подключение к **Модему** питающего напряжения

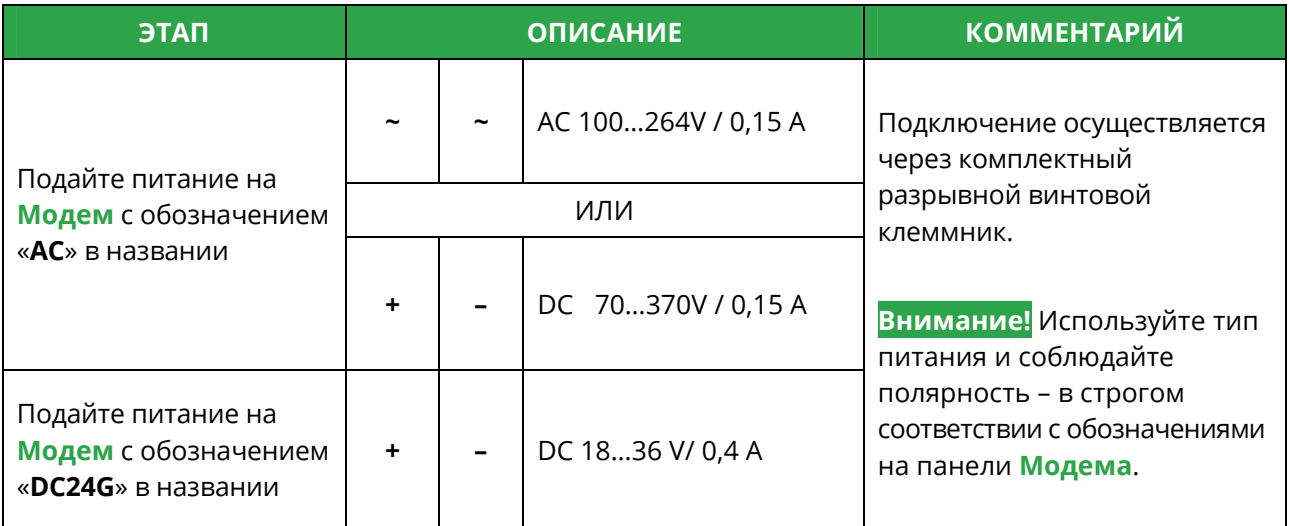

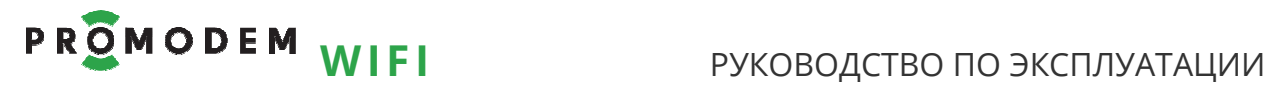

## **2 Настройка Модема через WEB-интерфейс**

### 2.1 Переключатель режима на передней панели Модема

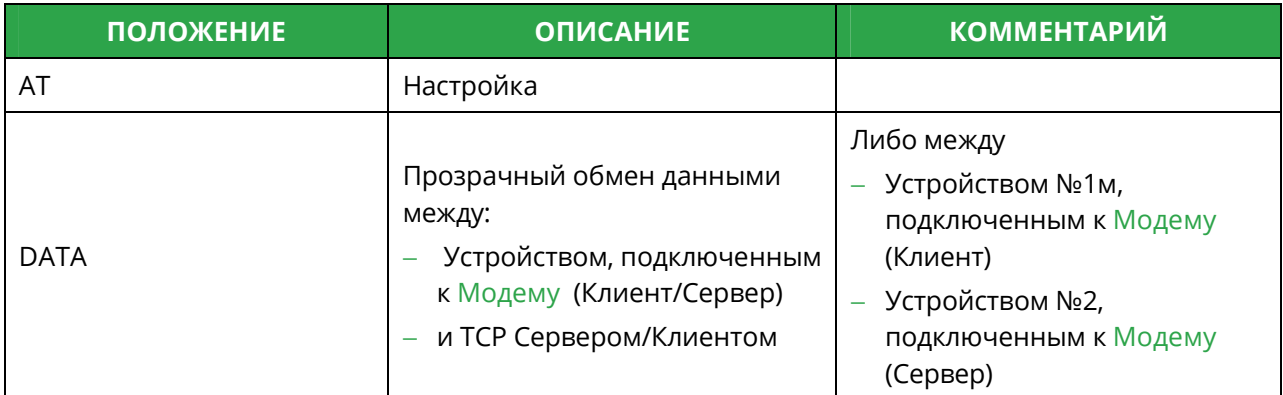

#### **Внимание!**

Режим Модема определяется положением переключателя **В МОМЕНТ ВКЛЮЧЕНИЯ**.

Для перехода в другой режим выключите Модем, измените положение переключателей и включите Модем.

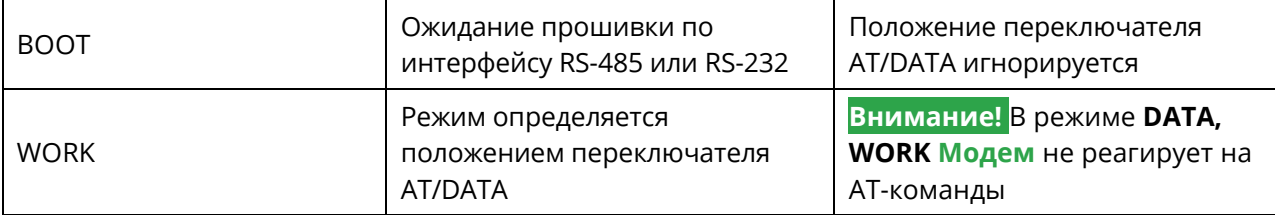

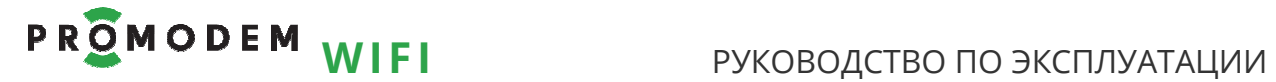

- 2.2 Подключение к Модему для беспроводной настройки: в WEBинтерфейсе через браузер или AT-командами через TCP-Clientтерминал
- 2.2.1 Подготовка Модема

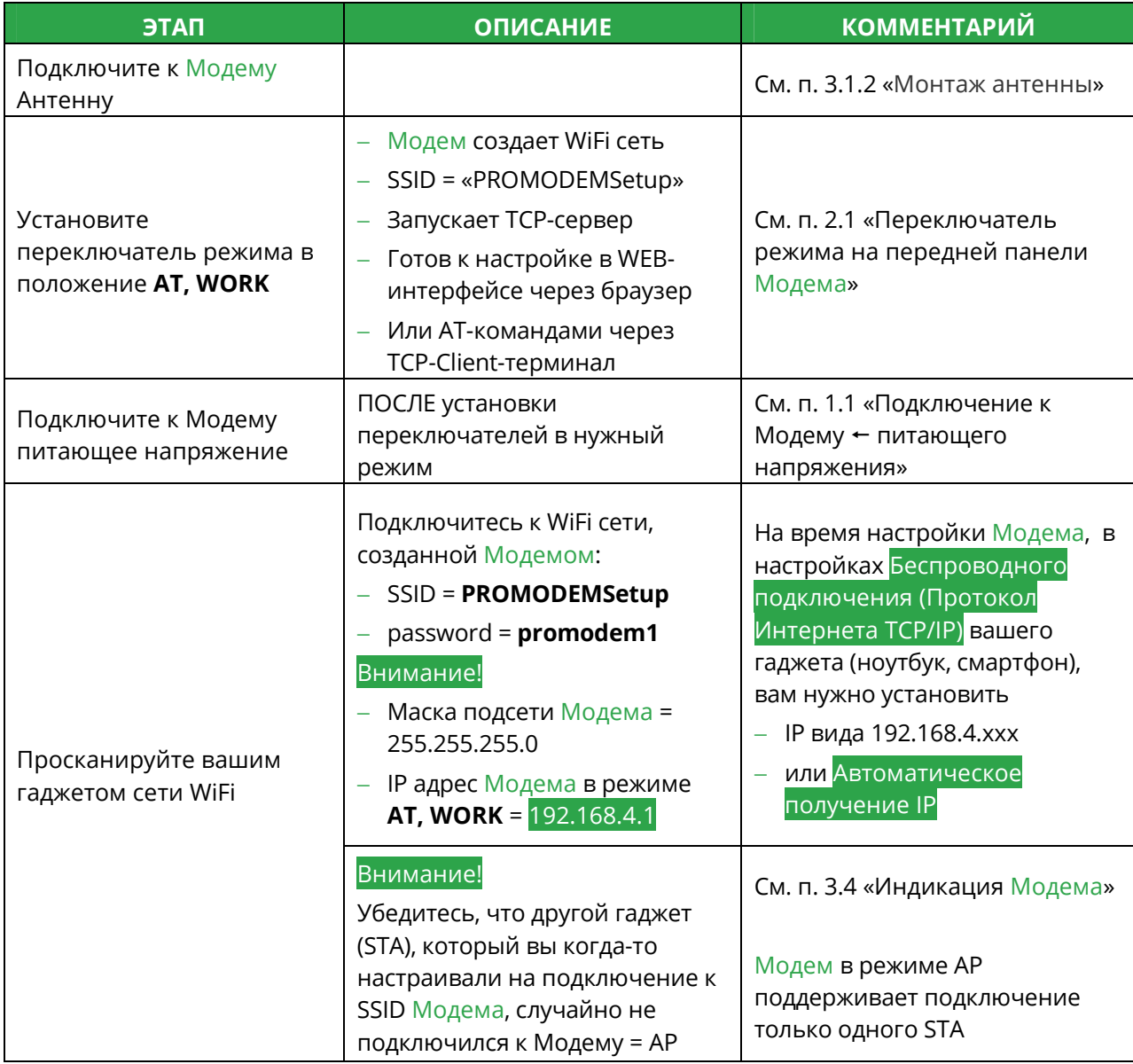

#### 2.2.2 Программа для настройки через WEB-интерфейс

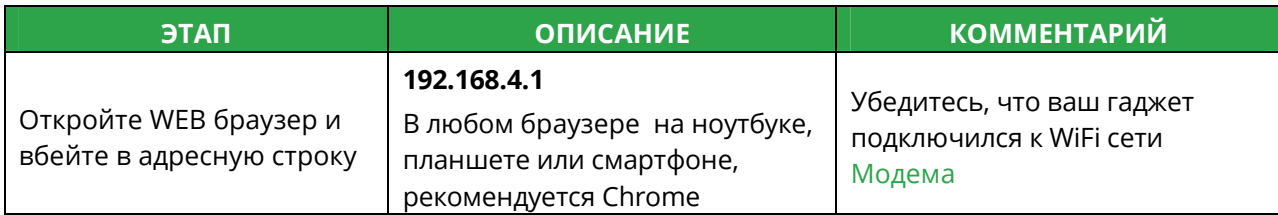

# **P R O M O D E M WIFI** РУКОВОДСТВО ПО ЭКСПЛУАТАЦИИ

### 2.3 Элементы управления

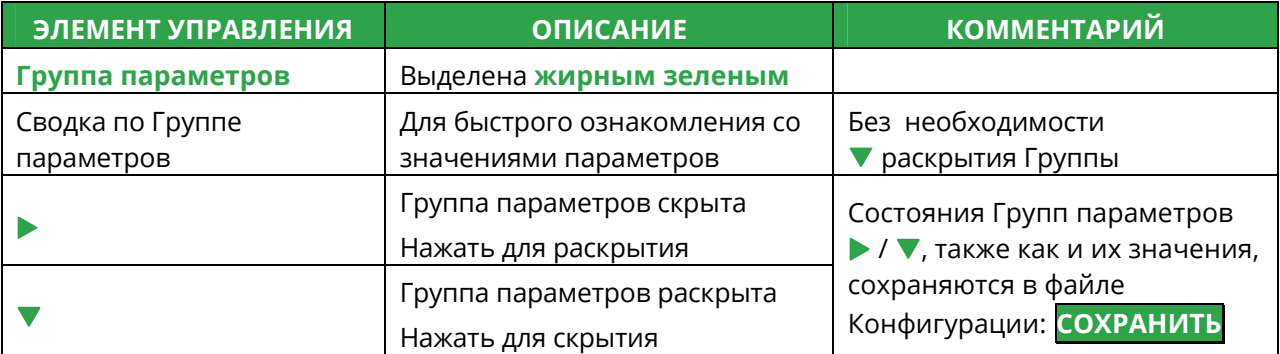

## 2.4 Модем PROMODEM WiFi

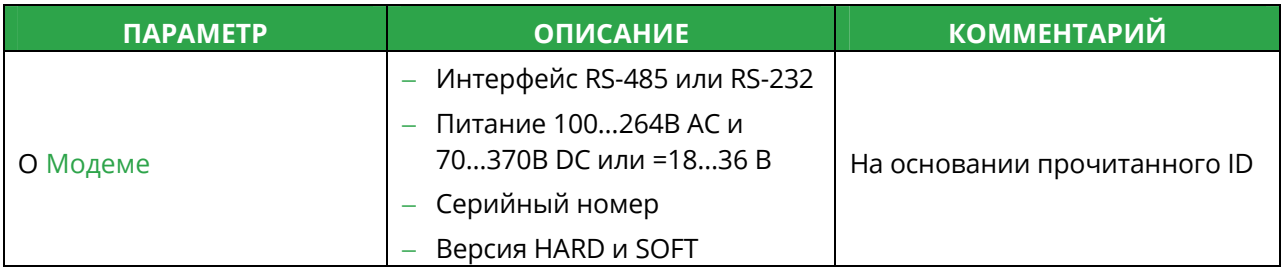

### 2.5 Сеть WiFi

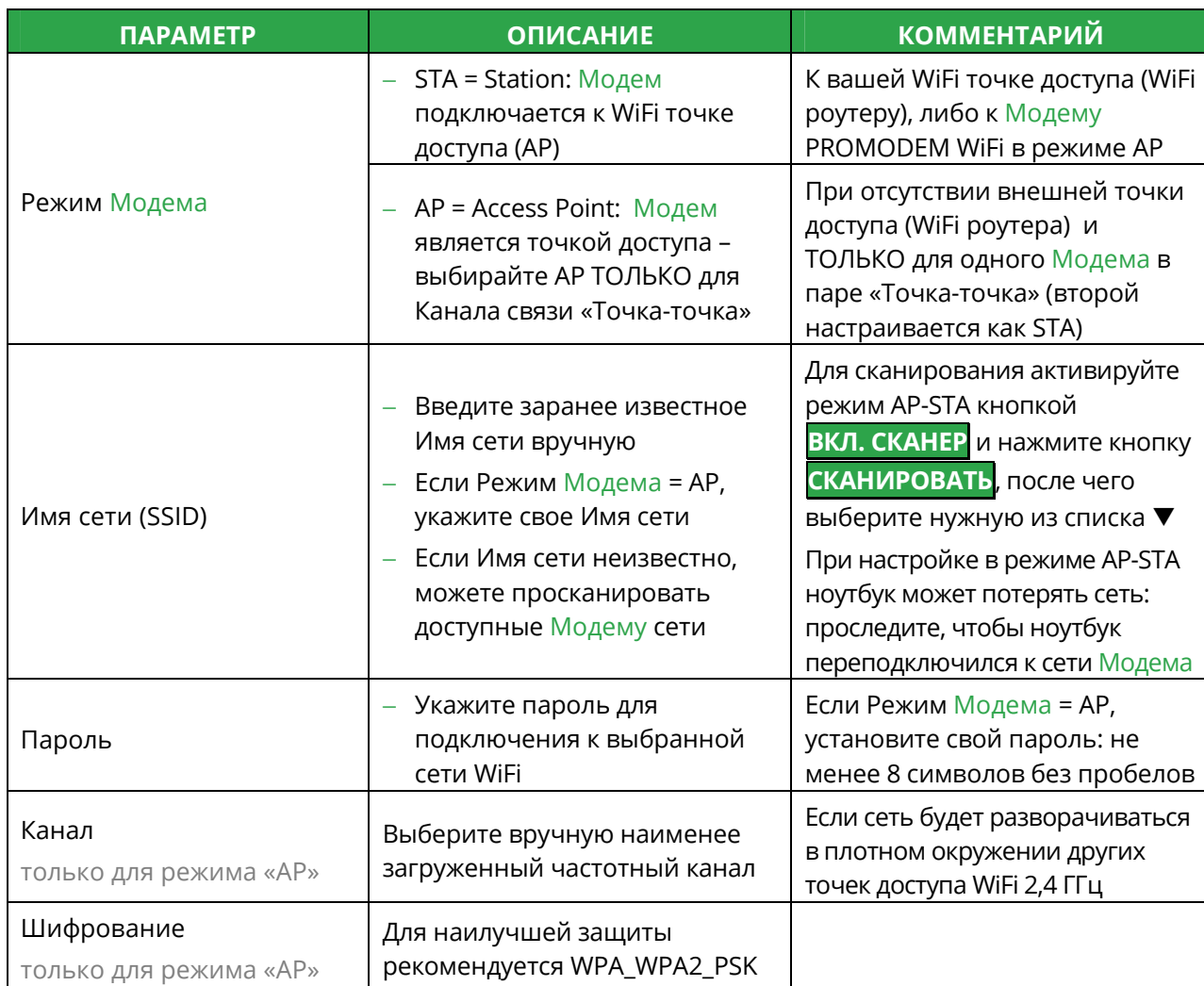

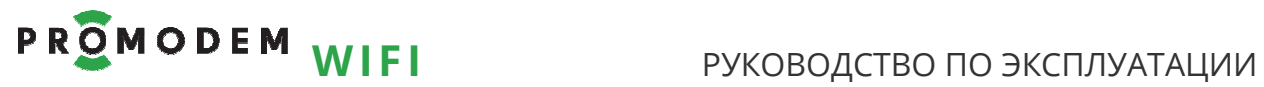

### 2.6 TCP/IP

**Схемы Каналов связи – см.** www.promodem.ru > Каналы

2.6.1 Модем = **Сервер**: ожидает подключение со стороны Диспетчерского ПО (TCP Клиент)

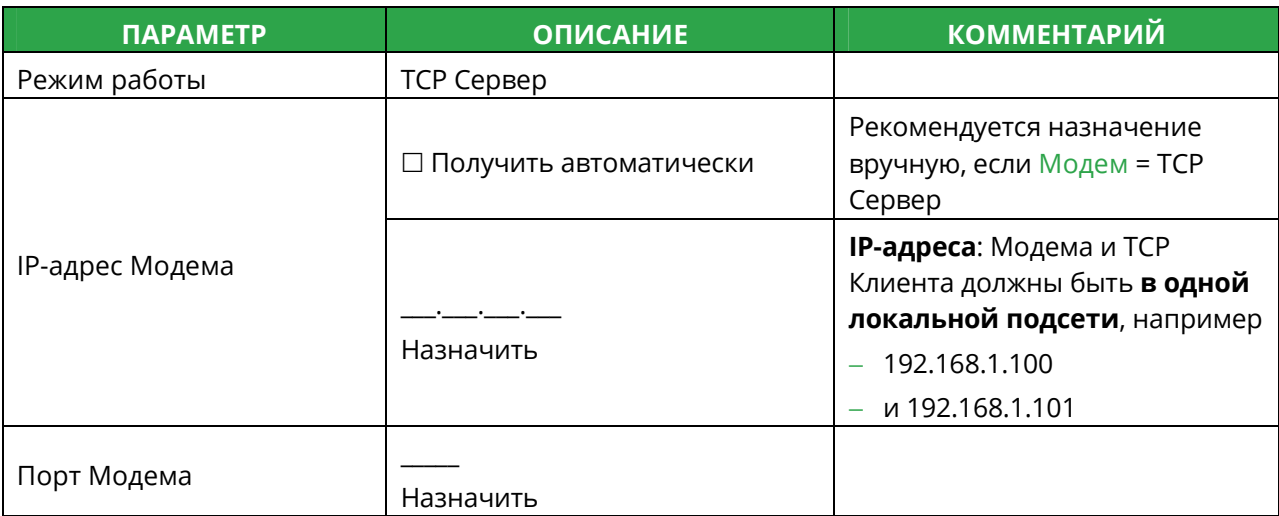

#### **Пример настройки**

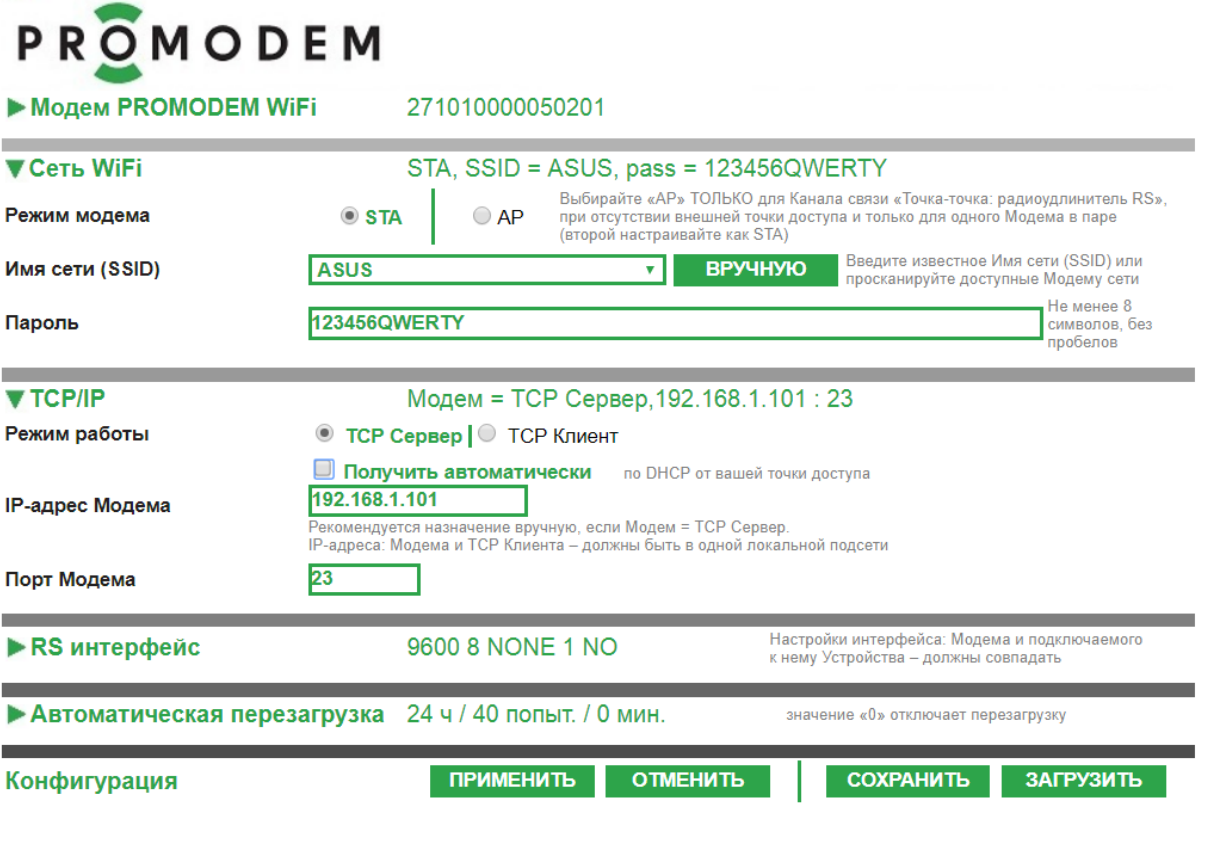

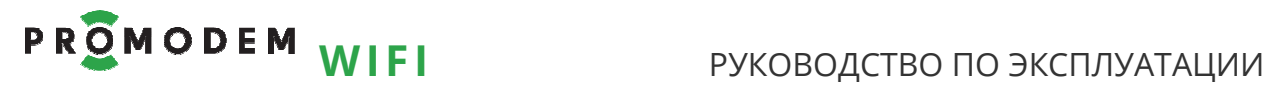

2.6.2 Модем = **Клиент**: осуществляет подключение к Диспетчерскому ПО (TCP Сервер)

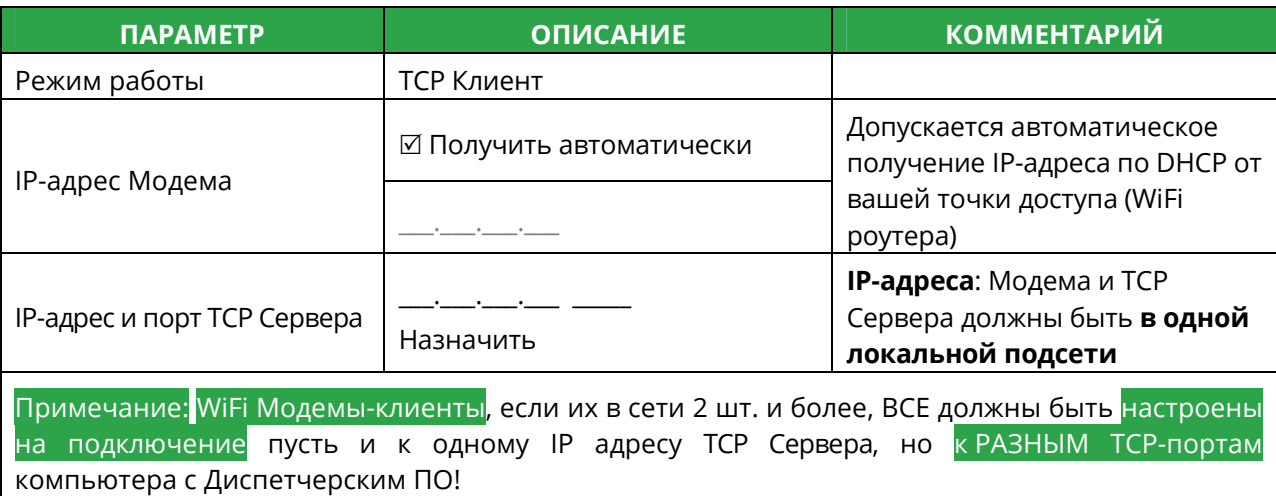

### **Пример настройки**

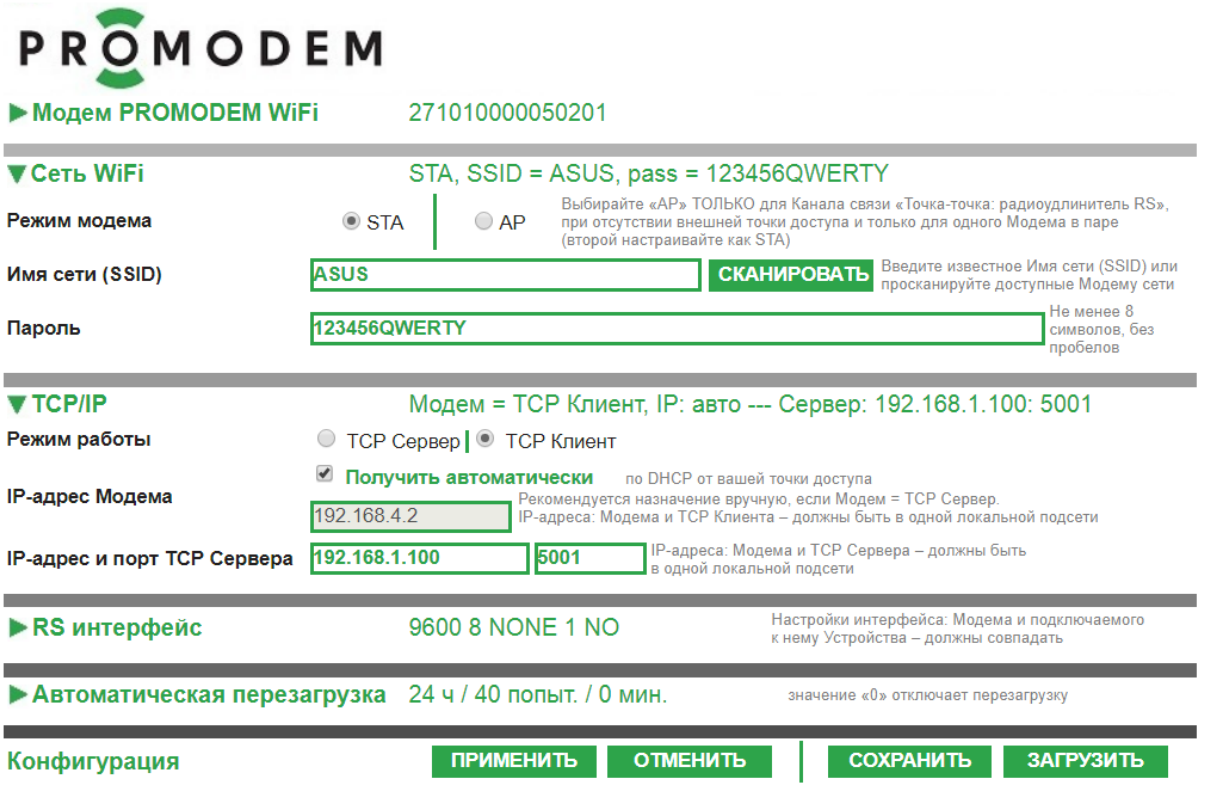

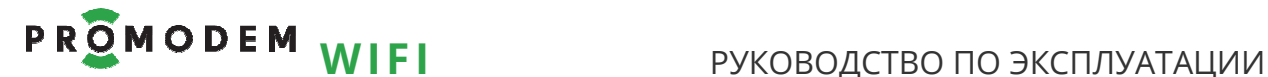

2.6.3 Пара Модемов, Клиент и Сервер: «точка-точка» – беспроводной удлинитель RS-485 или RS-232 между двумя Устройствами

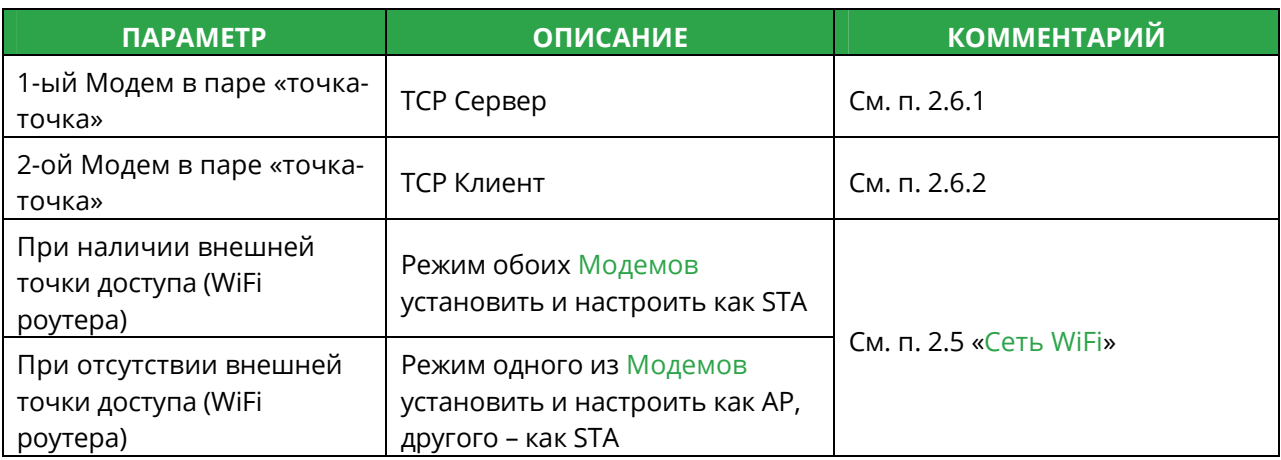

Пример настройки 1-го Модема при отсутствии внешней точки доступа: **AP, TCP Сервер**

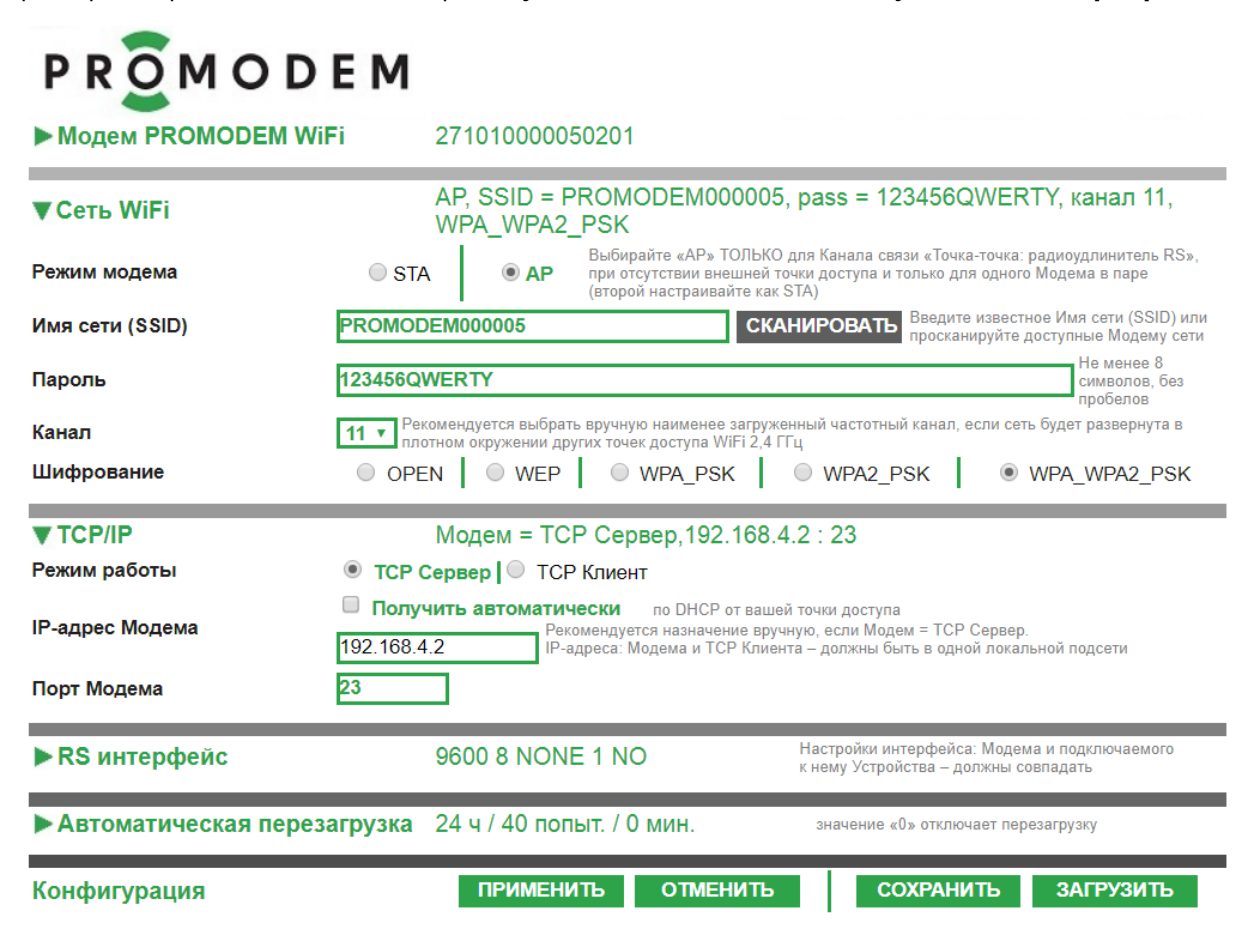

# PROMODEM WIFI

РУКОВОДСТВО ПО ЭКСПЛУАТАЦИИ

Пример настройки 2-го Модема при отсутствии внешней точки доступа: STA, TCP Клиент

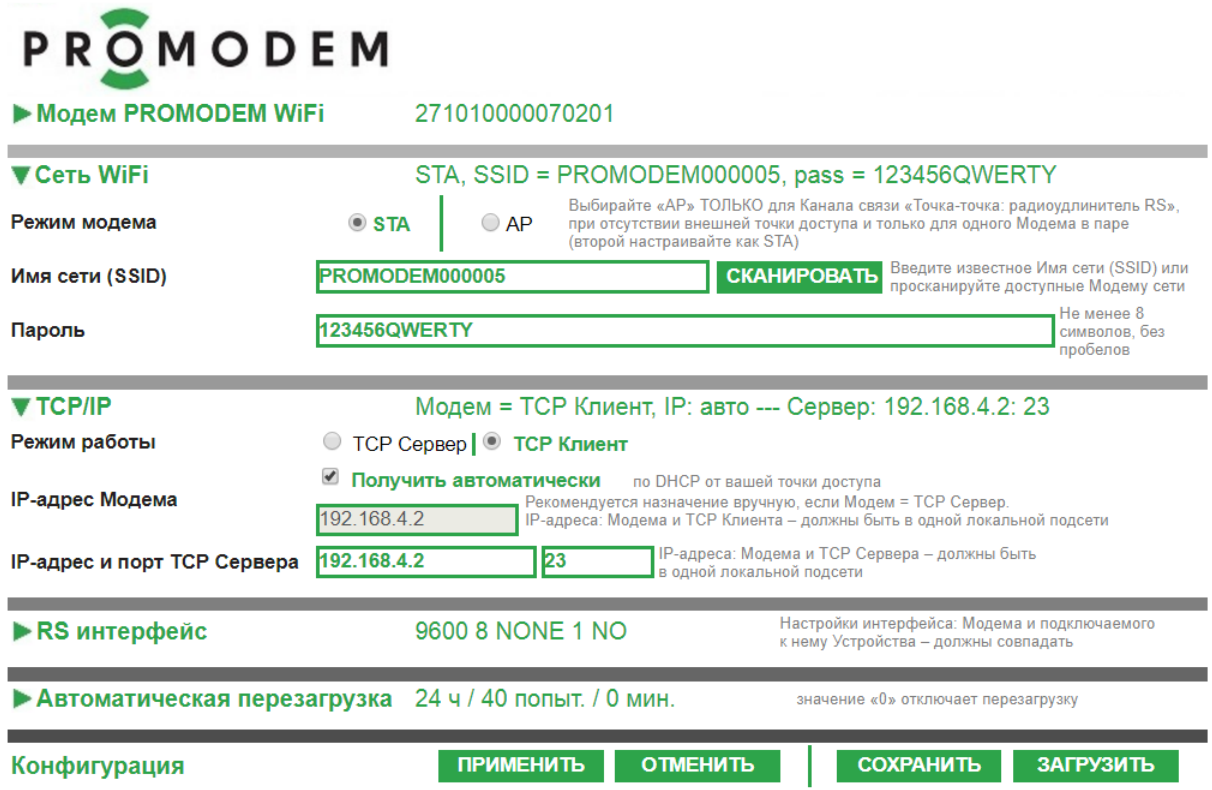

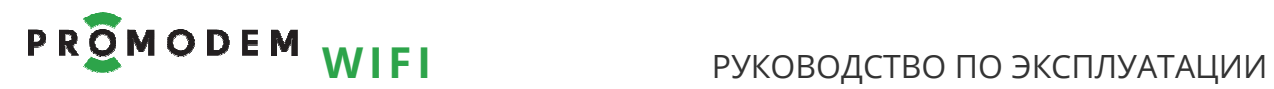

### 2.7 RS интерфейс

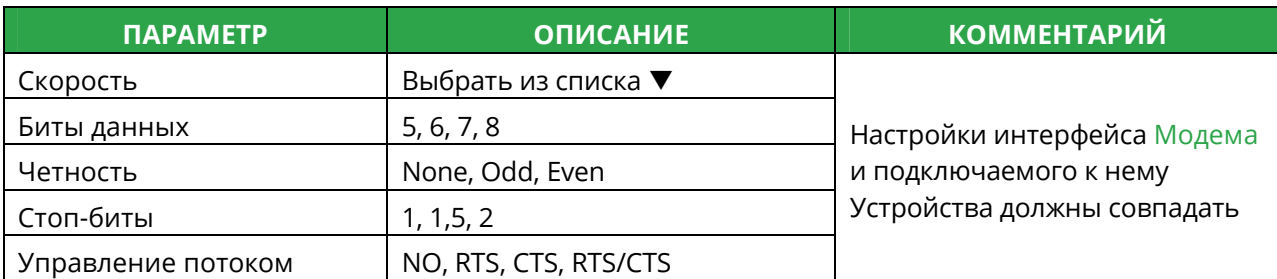

### 2.8 Автоматическая перезагрузка («0» отключает перезагрузку)

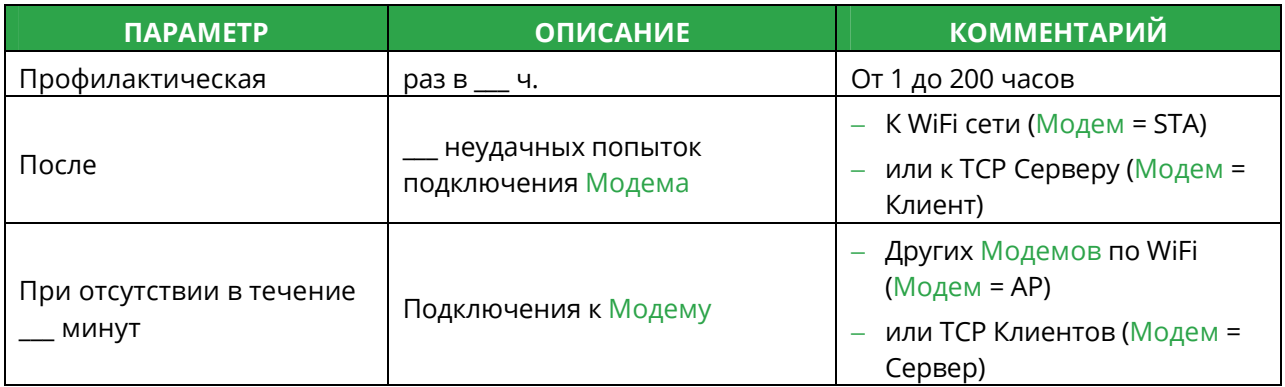

### 2.9 Конфигурация

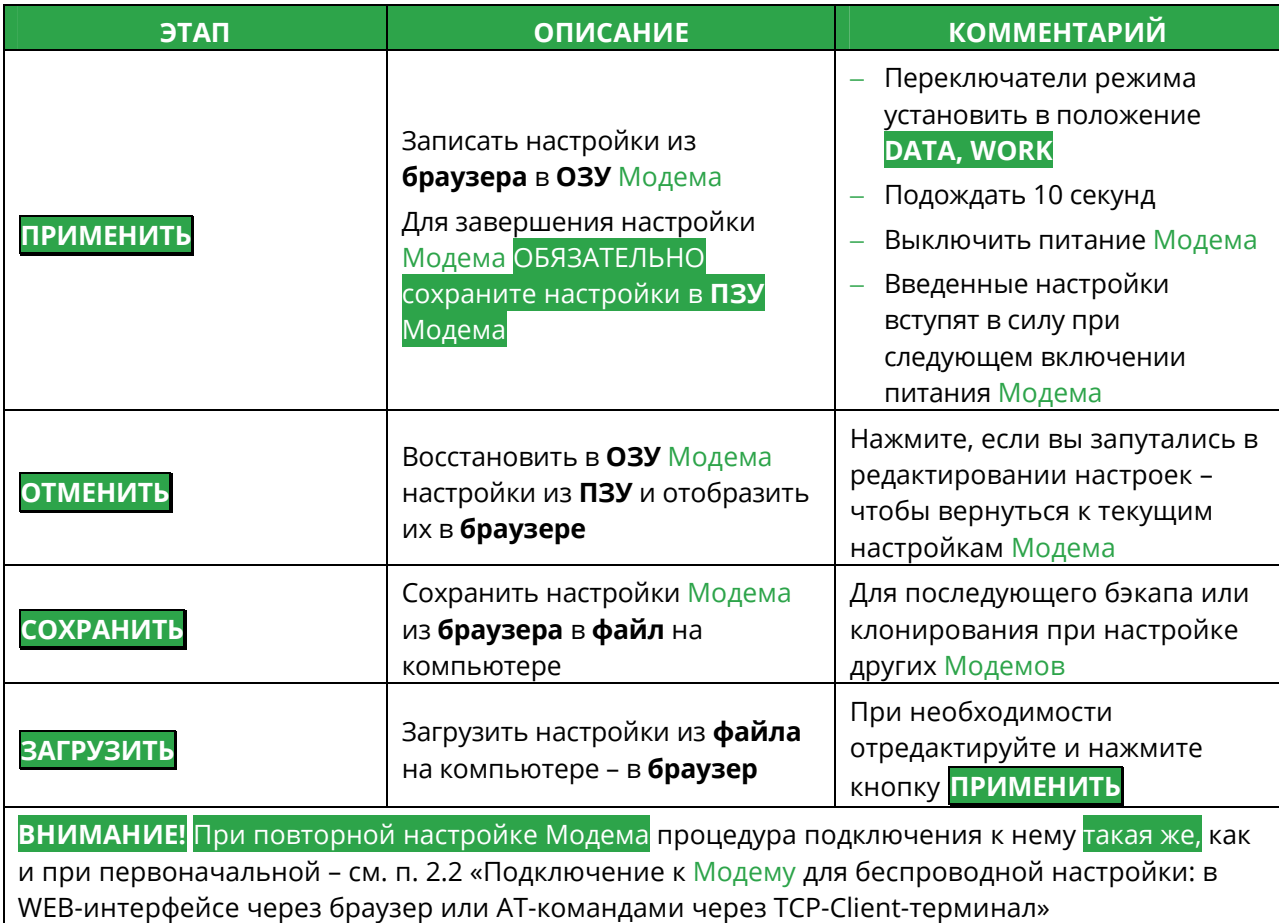

# **PROMODEM WIFI** РУКОВОДСТВО ПО ЭКСПЛУАТАЦИИ

### **3 Установка Модемов и подключение Устройств**

#### **Внимание!**

Перед установкой Модемов на объектах – проверьте правильность настройки каналов связи «на столе» – с использованием реальных Устройств и Диспетчерского ПО

#### 3.1 Установка Антенн

#### 3.1.1 Анализ радиообстановки

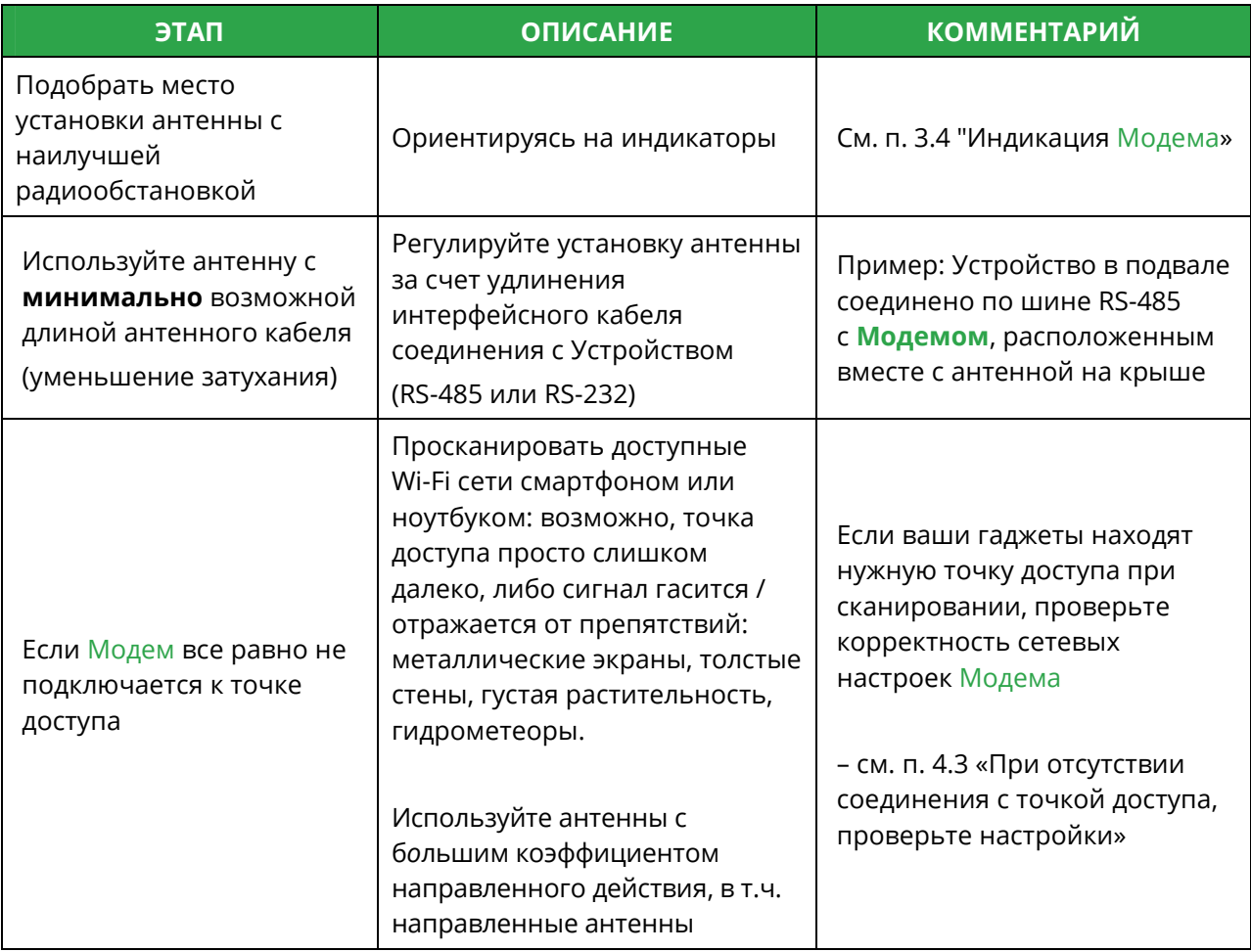

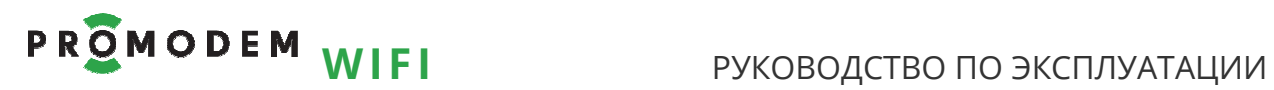

### 3.1.2 Монтаж антенны

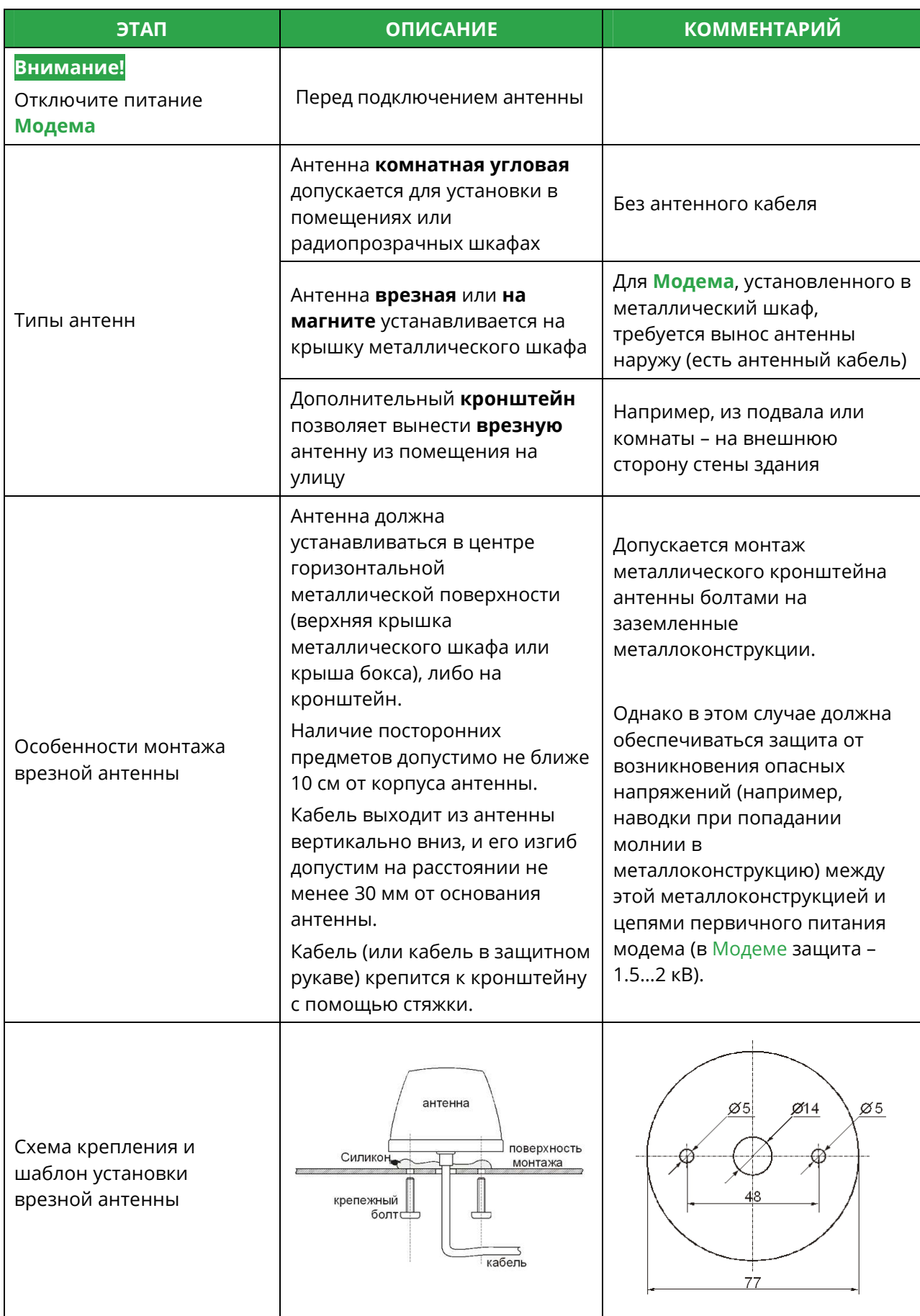

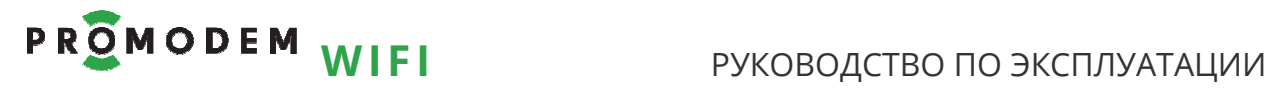

## 3.2 Установка и снятие **Модемов** с DIN-рейки

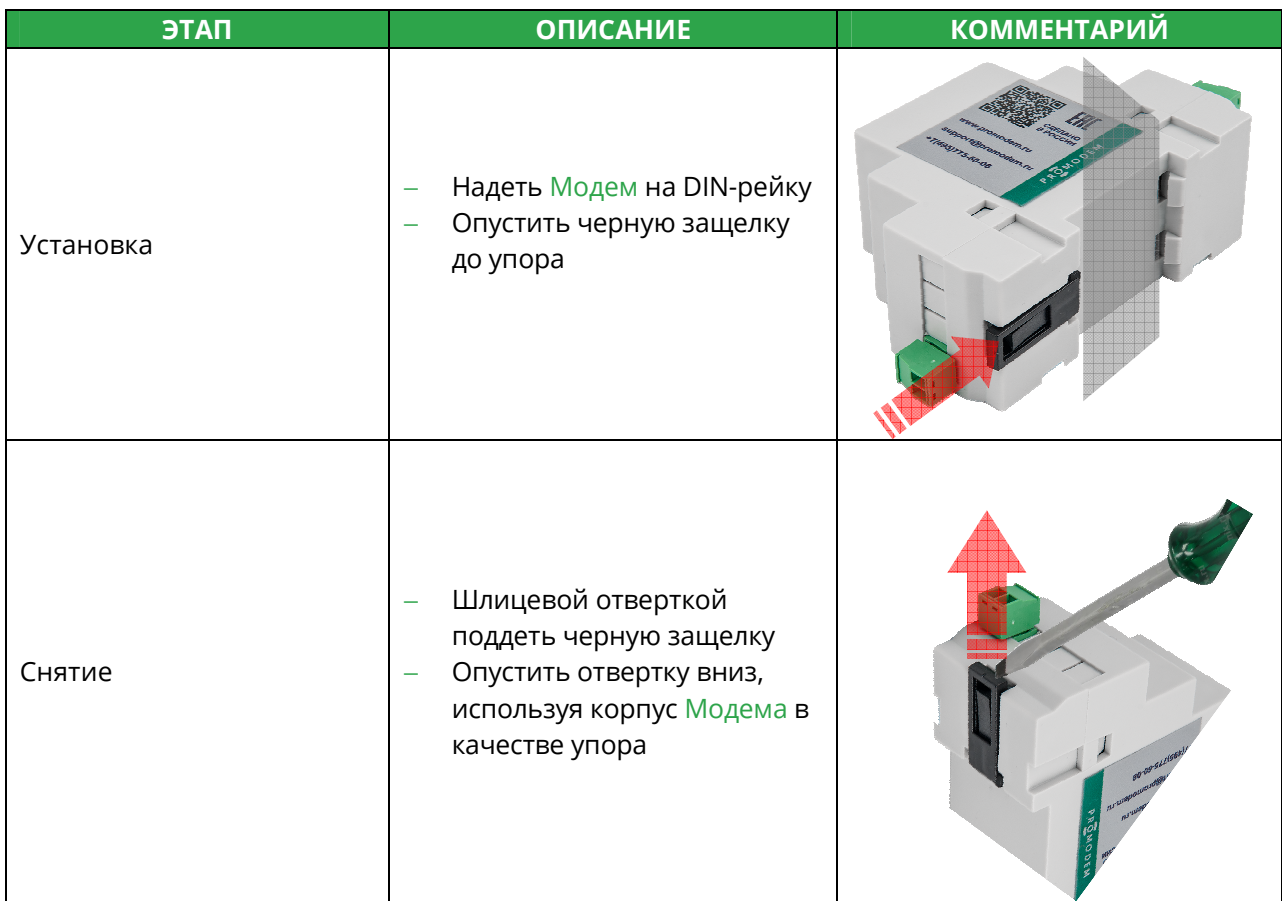

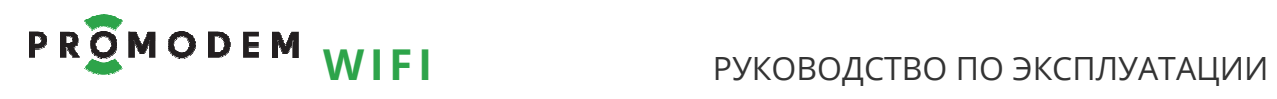

## 3.3 Подключение к **Модему** Устройства по RS-485 или RS-232

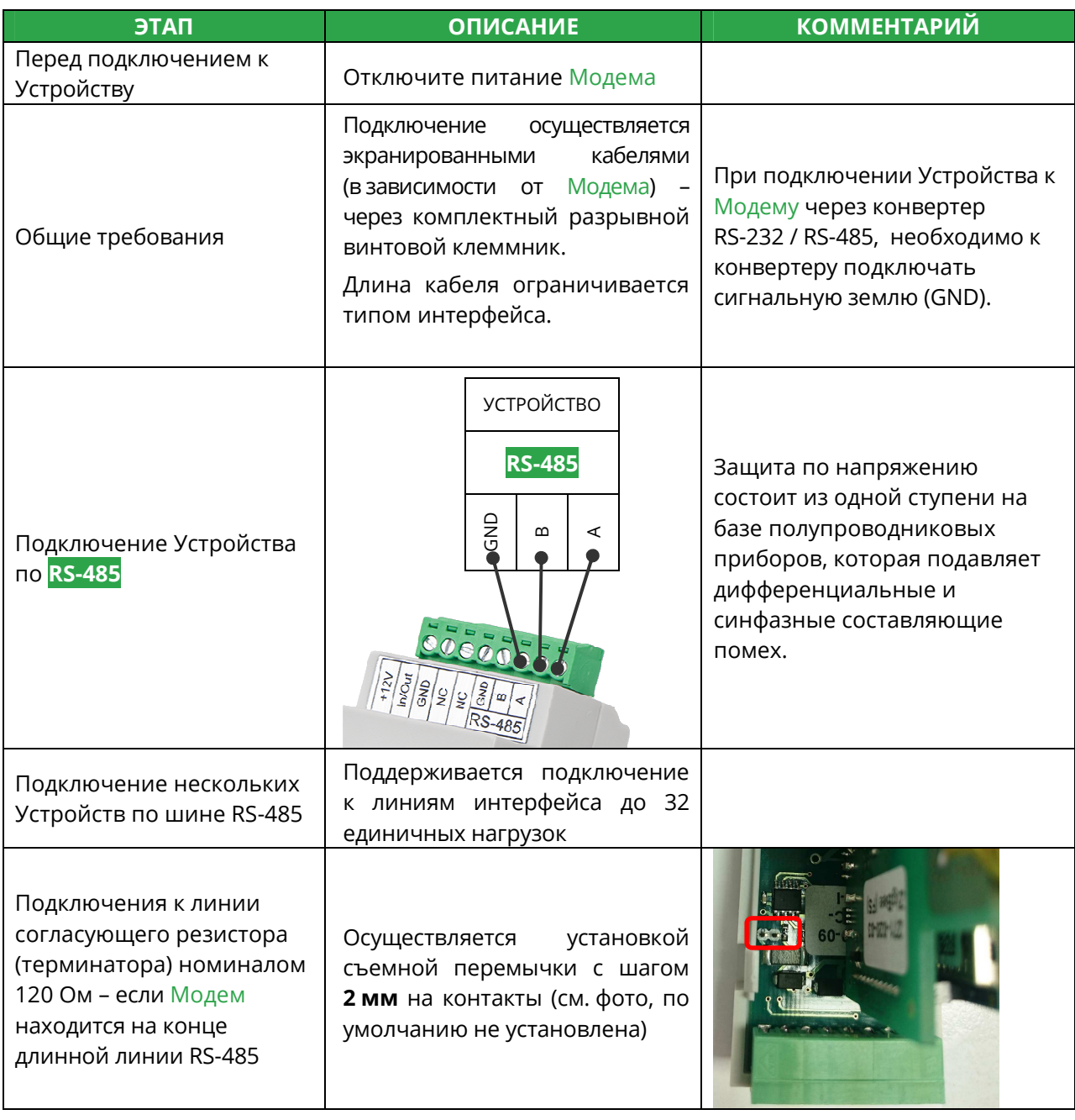

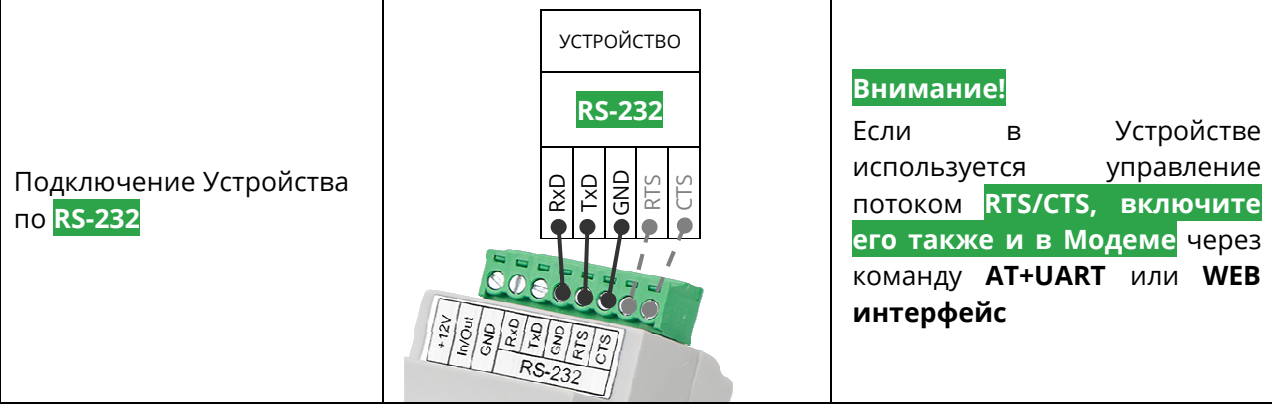

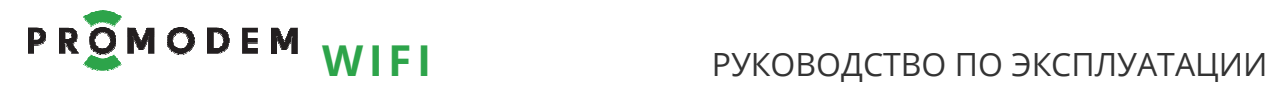

### 3.4 Индикация **Модема**

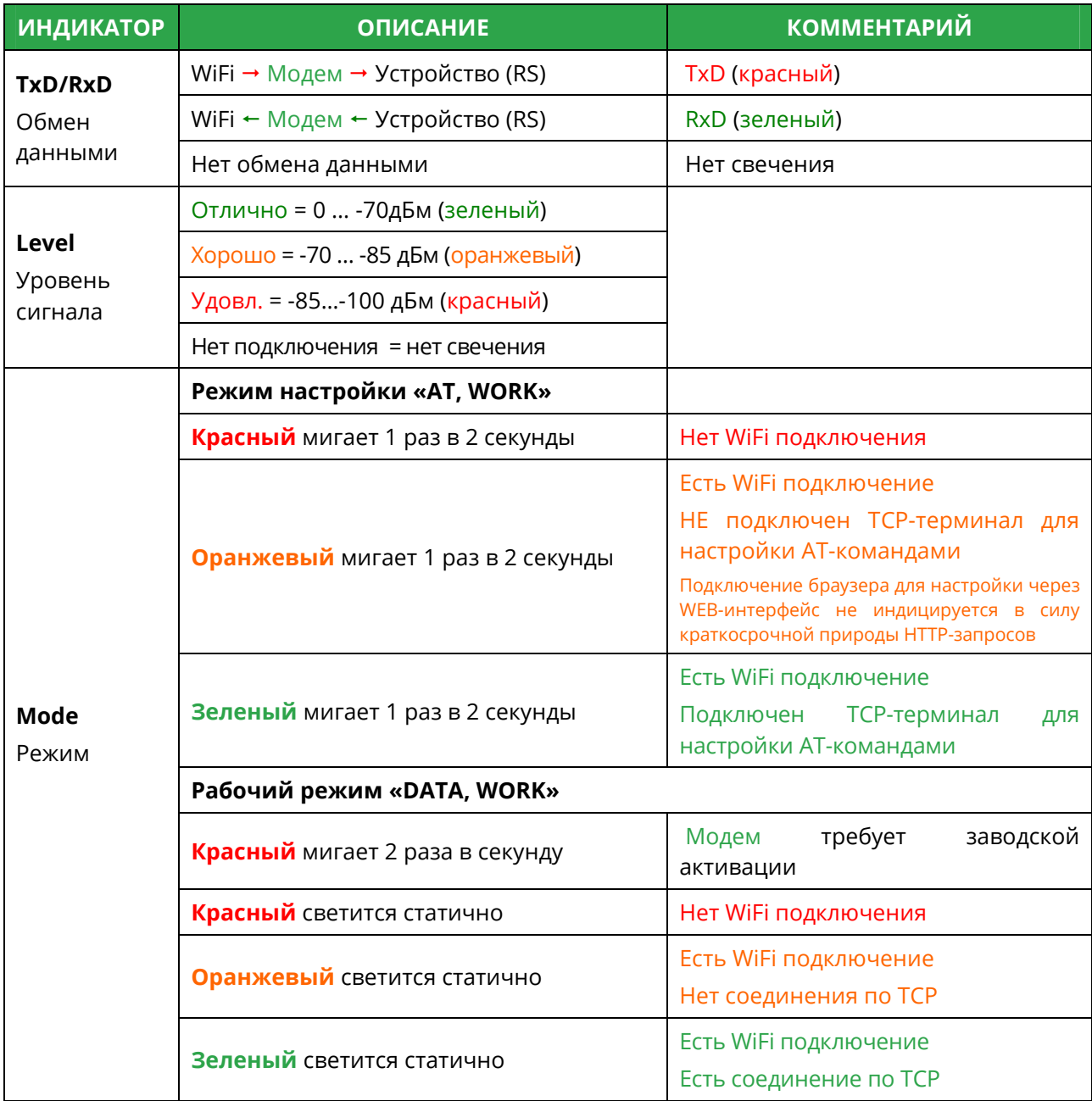

## **4 Приложение**

- 4.1 Проверка Канала связи: имитация Устройств и Диспетчерского ПО
- 4.1.1 Модем = Сервер: ожидает подключение со стороны Диспетчерского ПО (TCP Клиент)

#### **Проверка Канала связи**

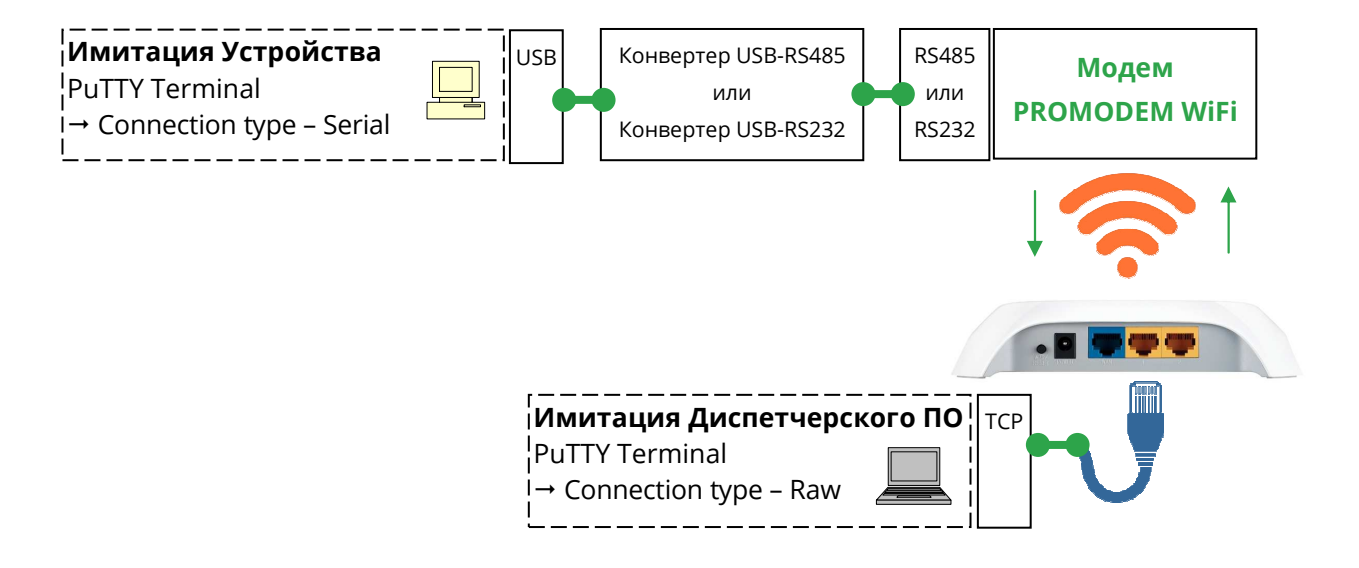

#### Альтернативная схема подключения

Имитатор Устройства и Диспетчерского ПО – на одном компьютере для удобства проверки

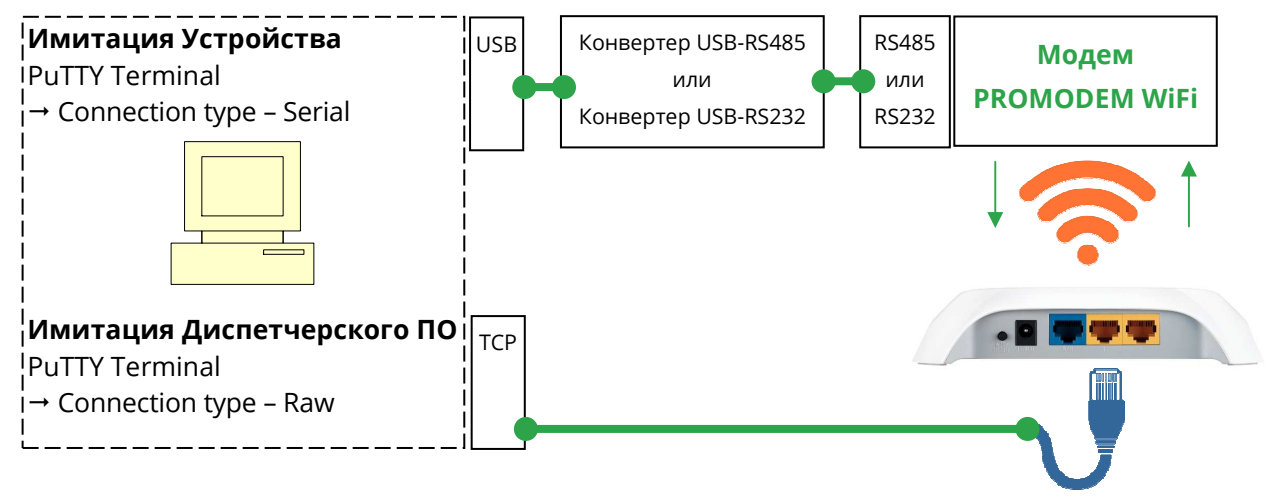

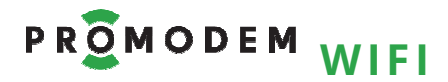

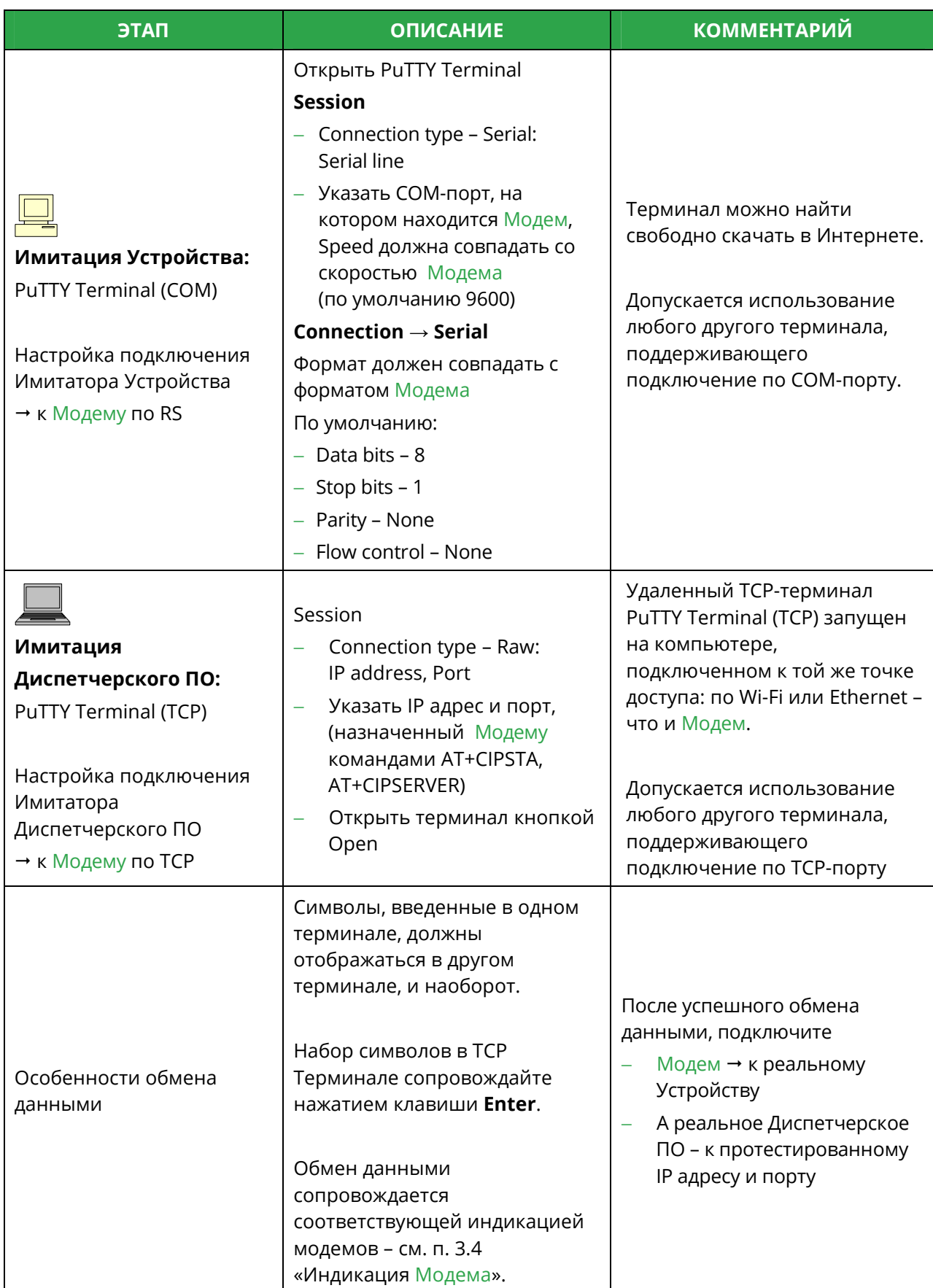

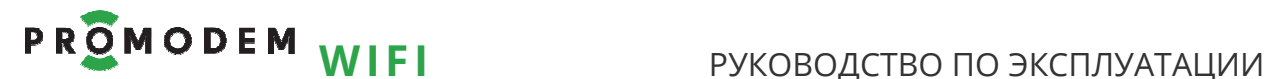

4.1.2 Модем = Клиент: осуществляет подключение к Диспетчерскому ПО (TCP Сервер)

#### **Проверка Канала связи**

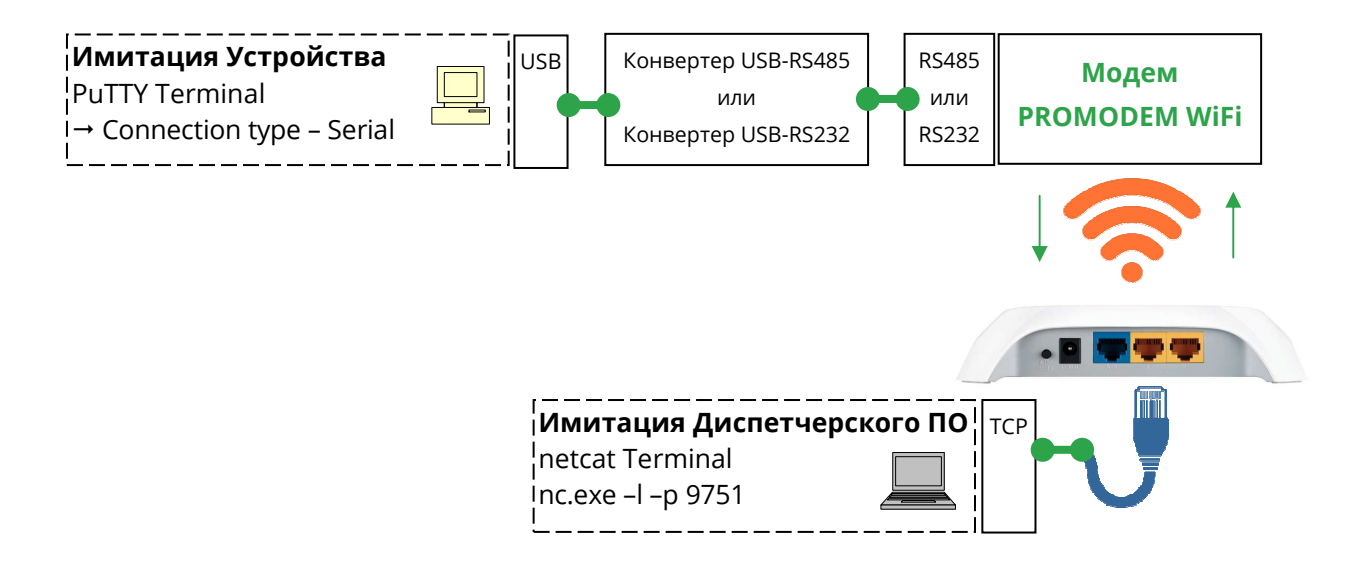

#### **Альтернативная схема подключения**

Имитатор Устройства и Диспетчерского ПО – на одном компьютере для удобства проверки

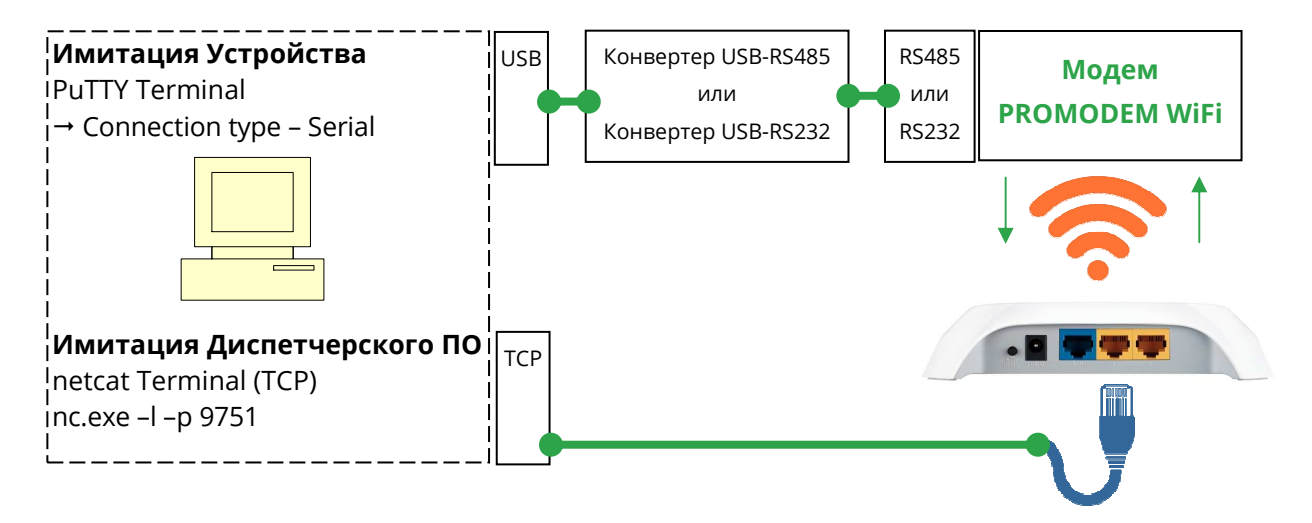

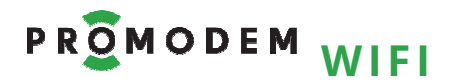

## РУКОВОДСТВО ПО ЭКСПЛУАТАЦИИ

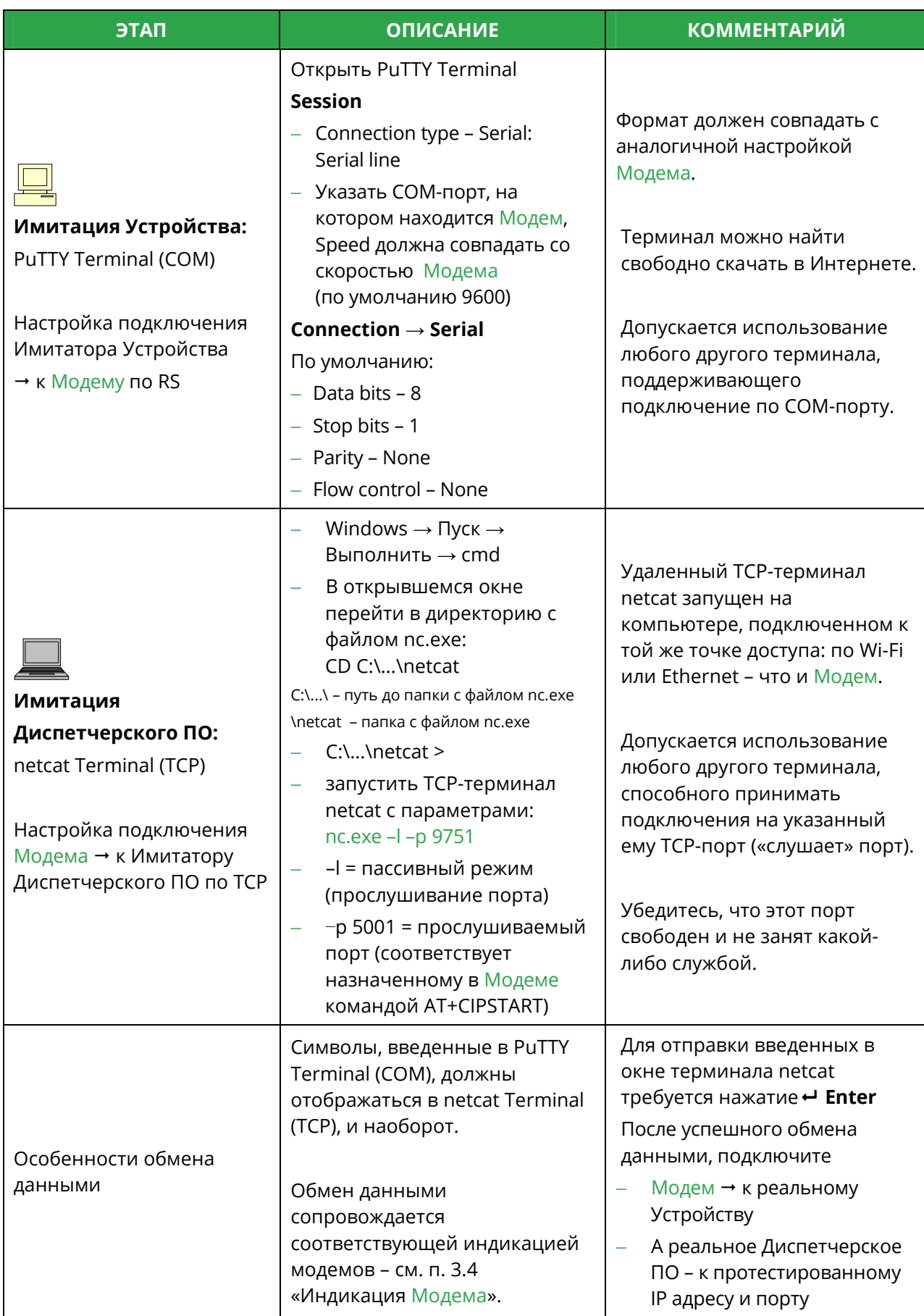

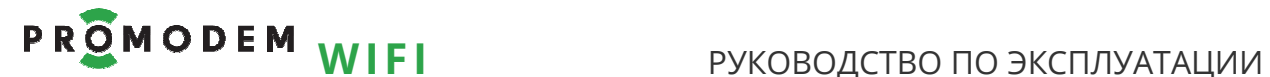

4.1.3 Настройка пары Модемов, Клиент и Сервер: беспроводной удлинитель RS-485 или RS-232 между двумя Устройствами

#### **Проверка Канала связи**

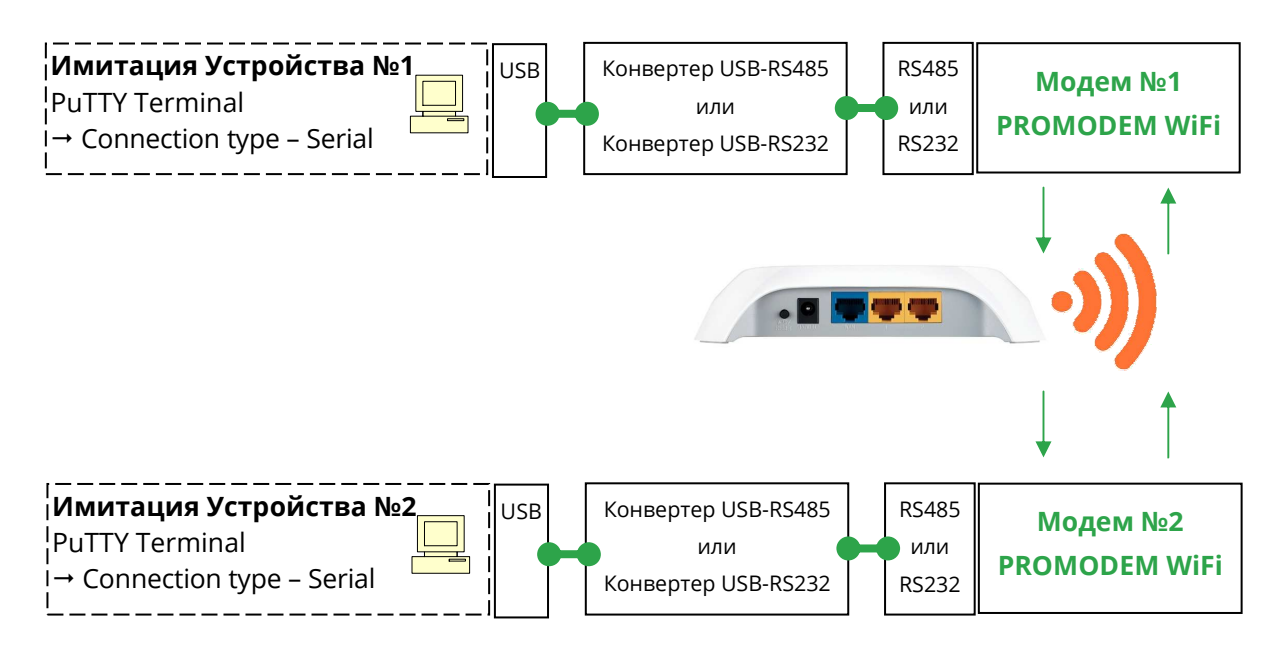

#### **Альтернативная схема подключения**

Имитатор Устройства №1 и Устройства №2 – на одном компьютере для удобства проверки

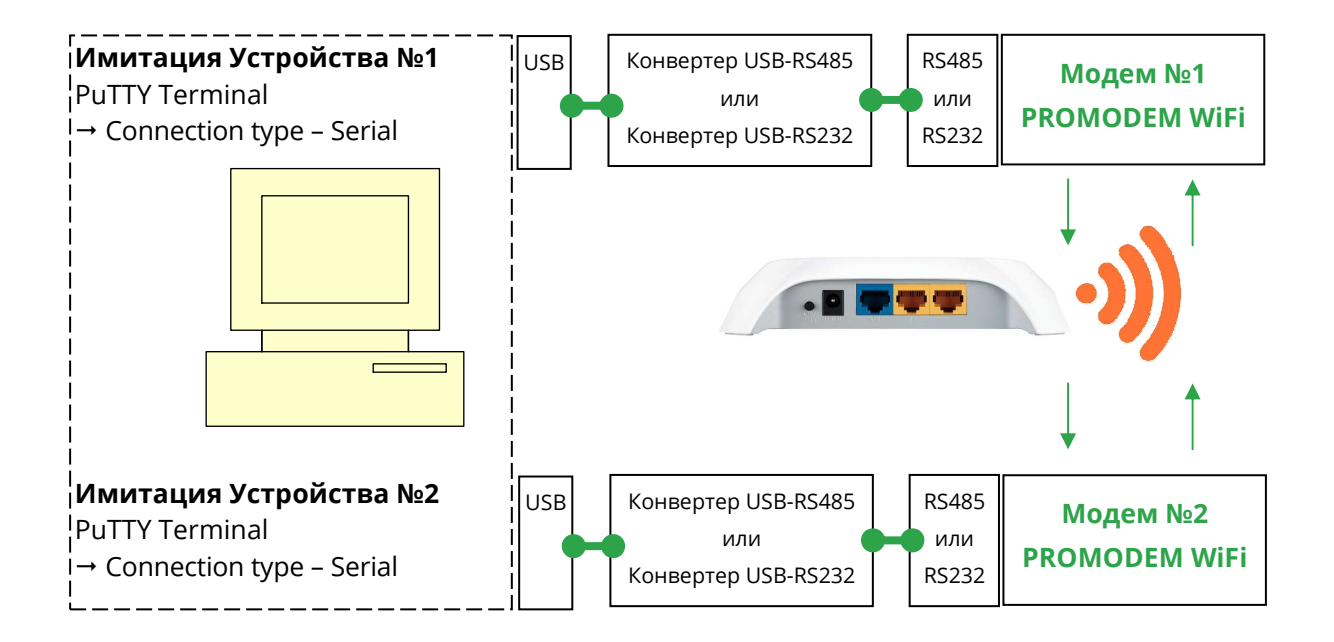

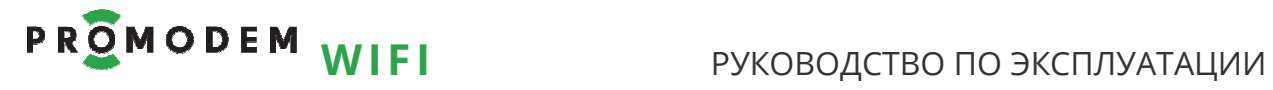

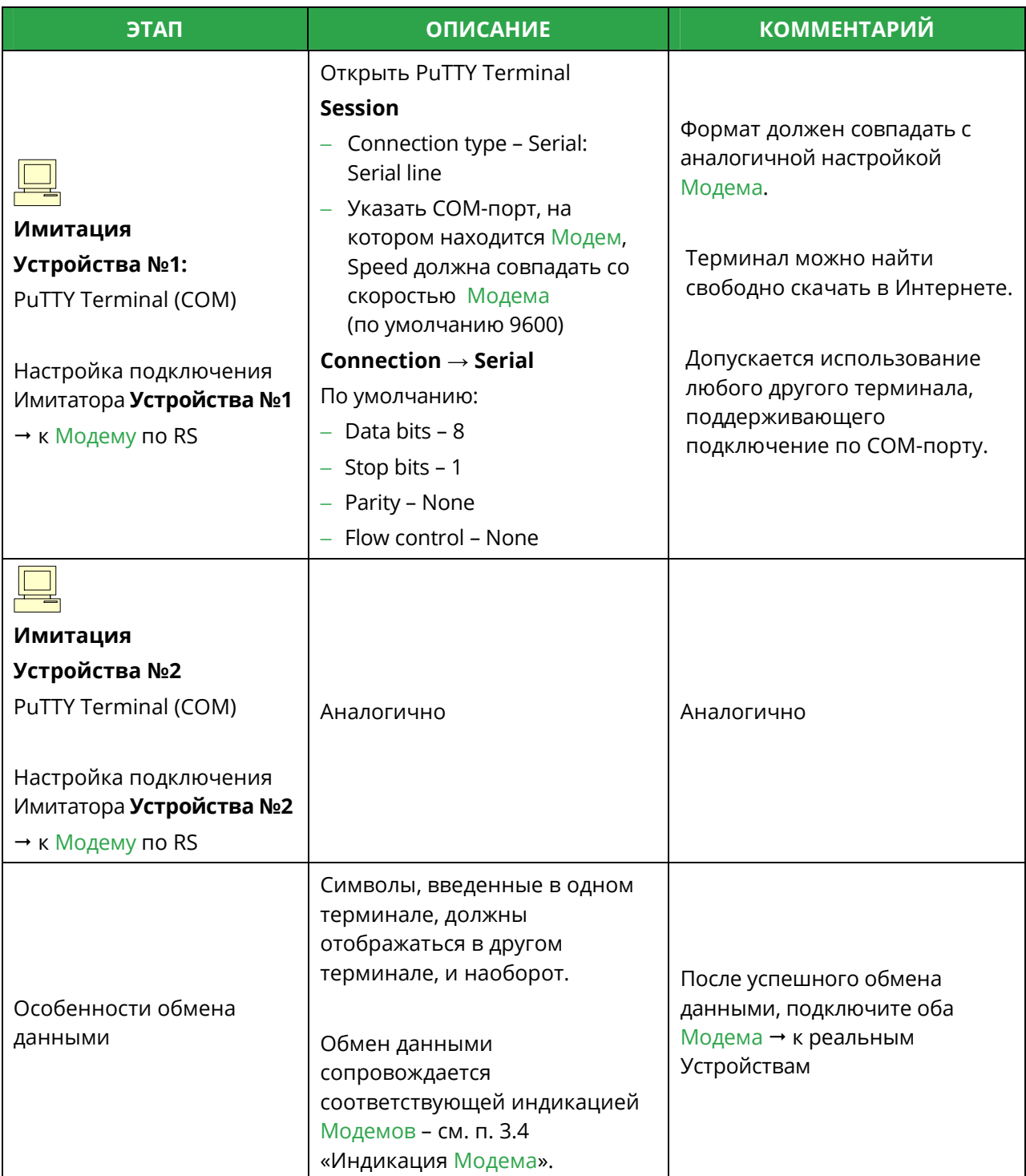

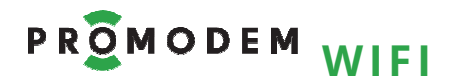

### 4.2 Настройка AT командами через TCP-Client-терминал

#### 4.2.1 Работа с TCP-Client-терминалом на примере PuTTY Terminal

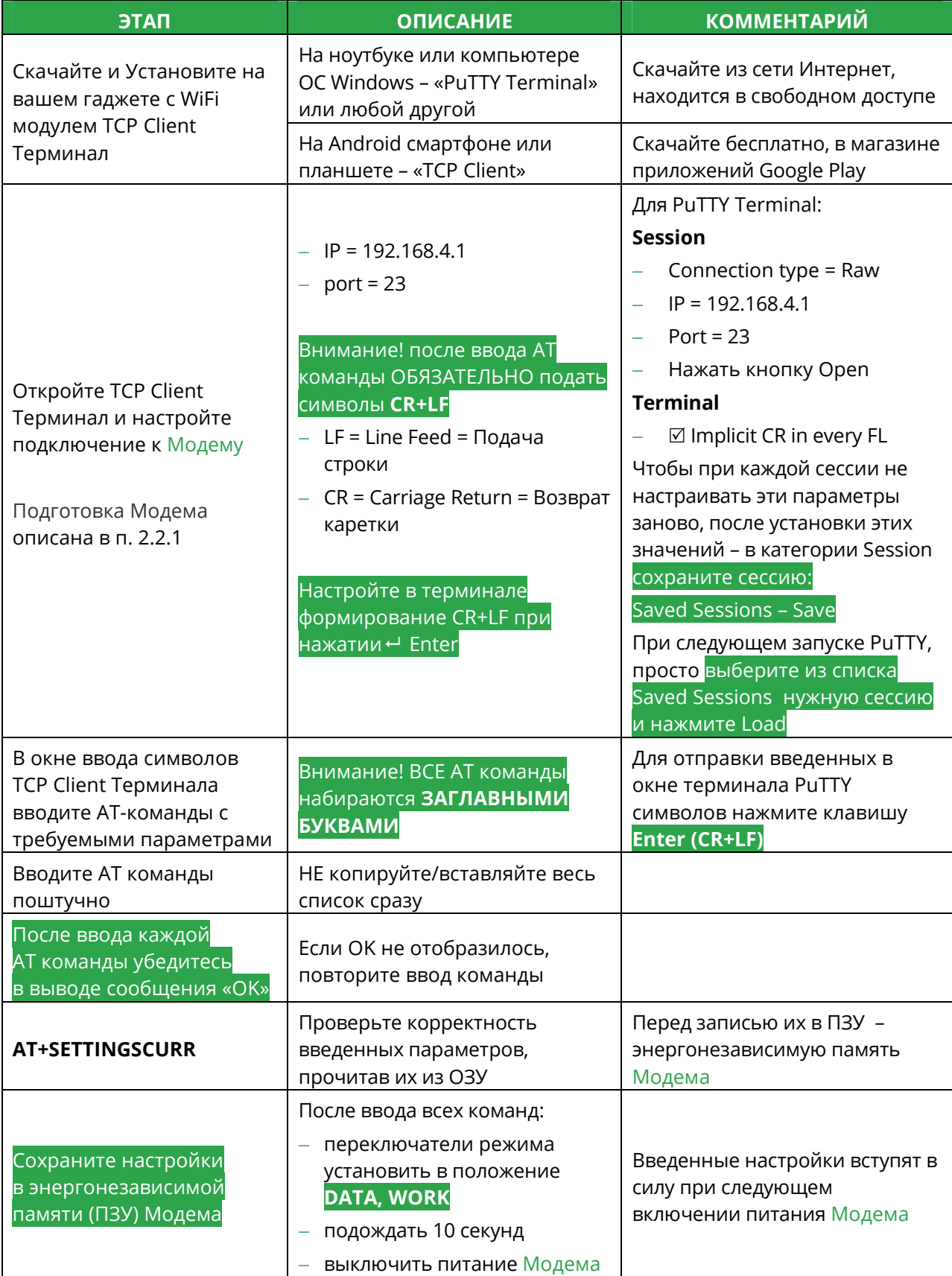

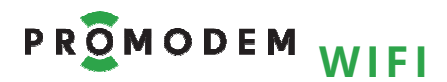

## РУКОВОДСТВО ПО ЭКСПЛУАТАЦИИ

### 4.2.2 Чтение

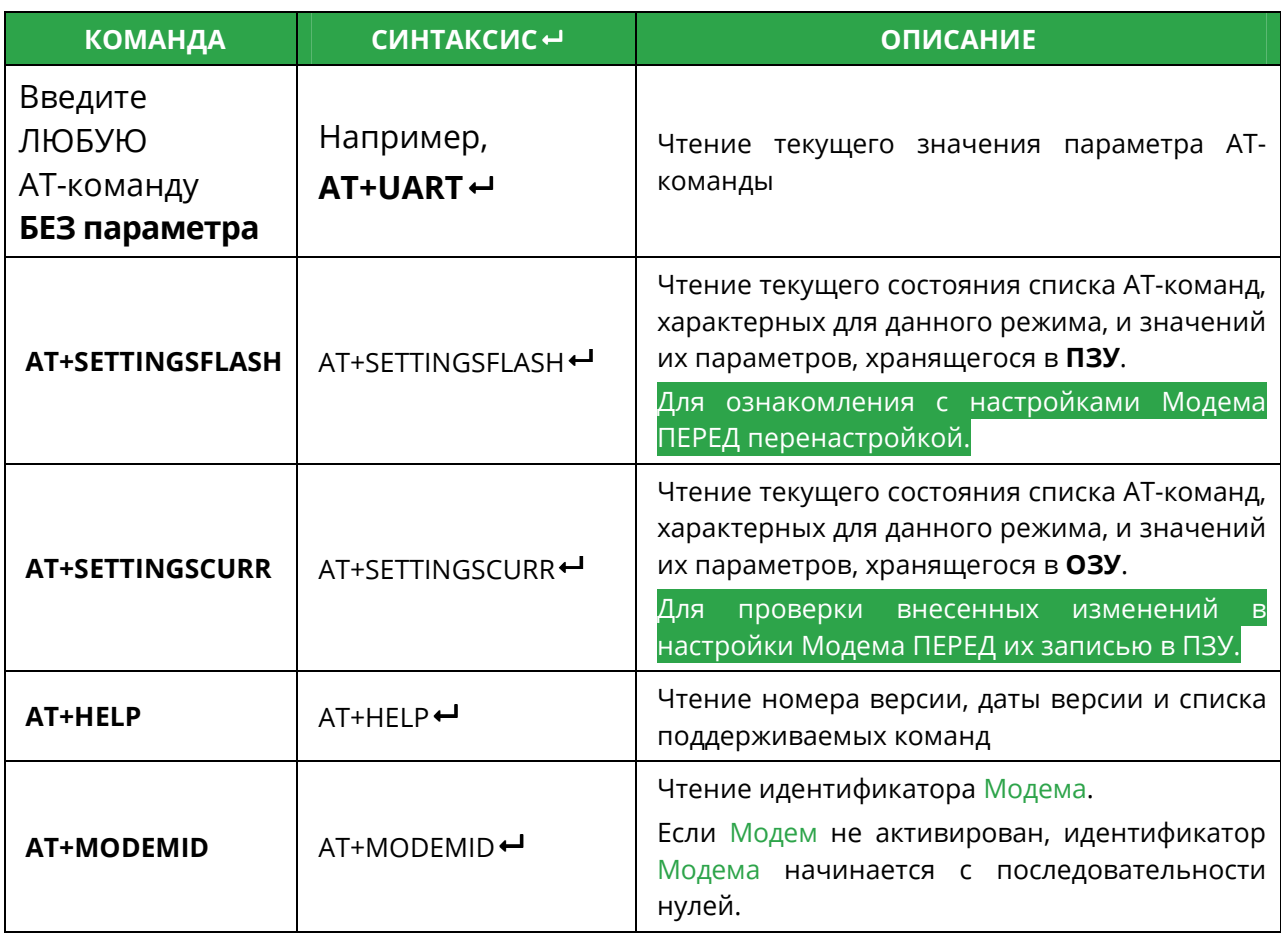

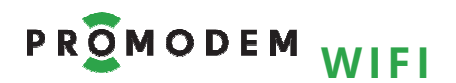

## РУКОВОДСТВО ПО ЭКСПЛУАТАЦИИ

### 4.2.3 Запись

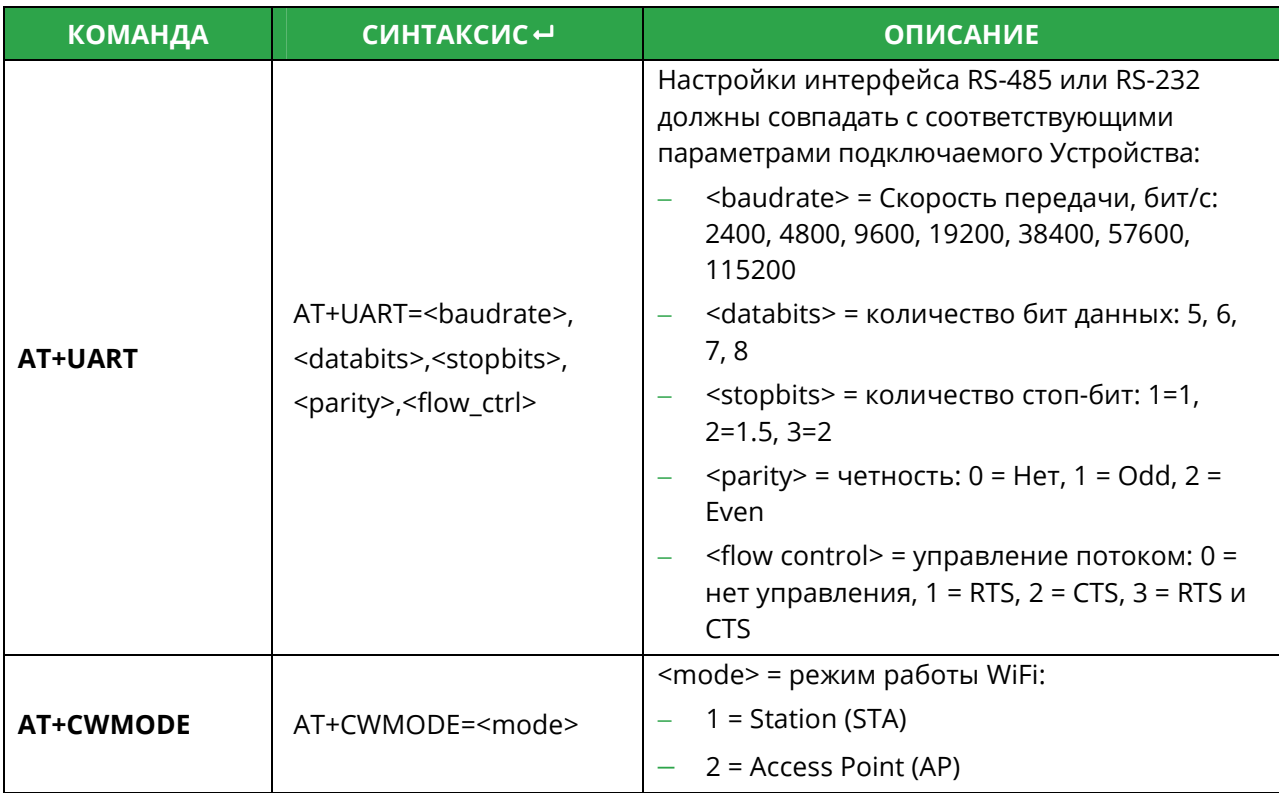

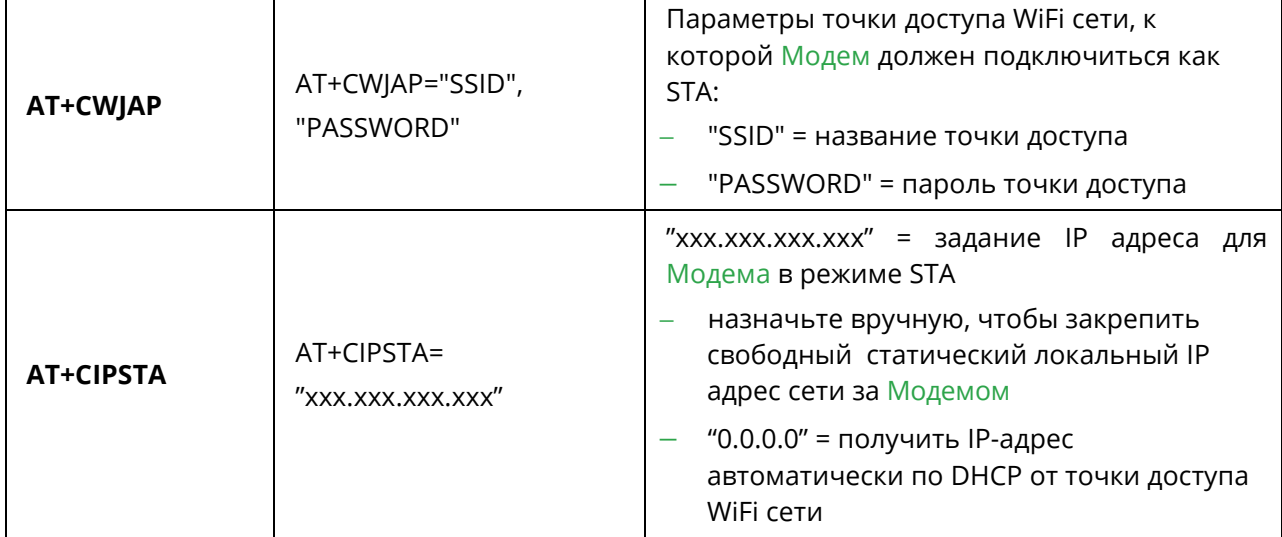

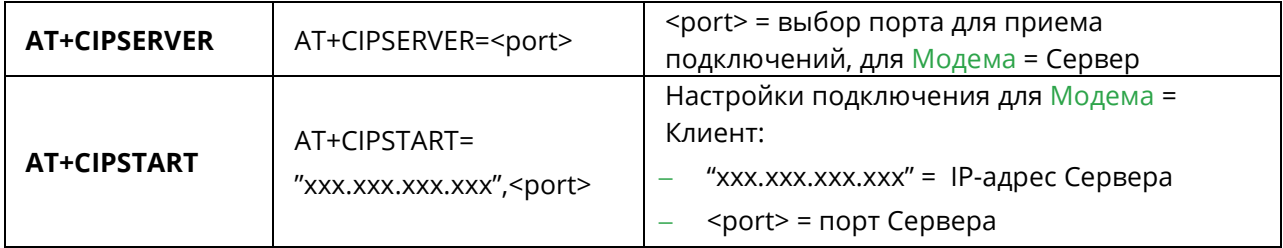

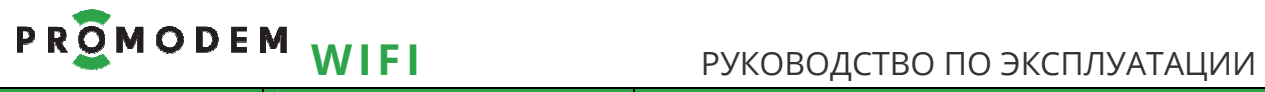

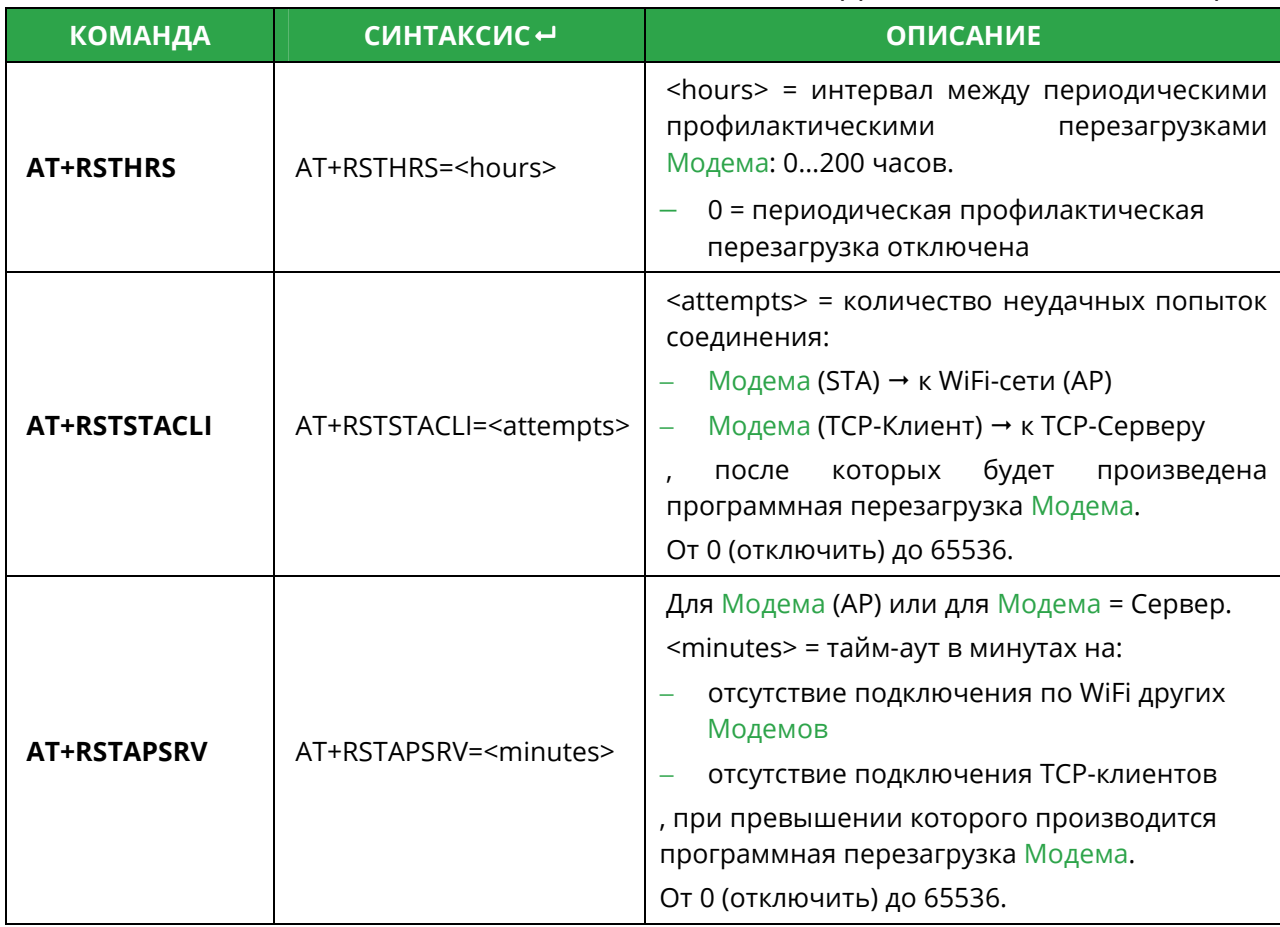

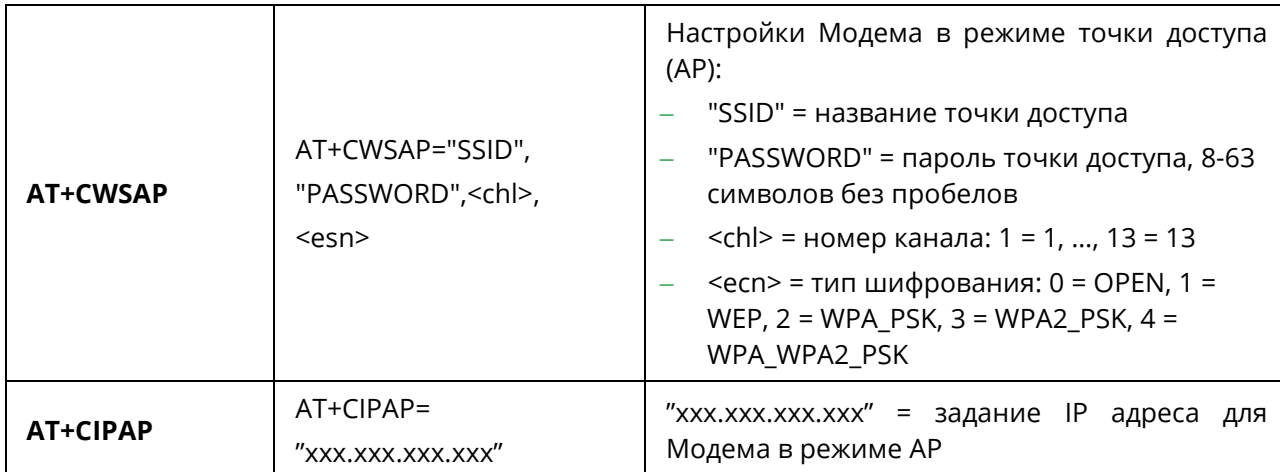

# PROMODEM WIFI

#### РУКОВОДСТВО ПО ЭКСПЛУАТАЦИИ

4.2.4 Модем = Сервер: пример настройки АТ-командами

- Значение ТРЕБУЕТСЯ поменять в соответствие с особенностями вашей системы
- Значение определено выбранным типом Канала связи, менять не надо

#### AT+UART=9600,8,1,0,0

AT+CWMODE=1

AT+CWJAP="SSID","Password"

АТ+CIPSTA="192.168.1.123" (должен быть согласован с IP адресом точки доступа)

AT+CIPSERVER=23

AT+RSTHRS=24

AT+RSTSTACLI=40

AT+RSTAPSRV=0

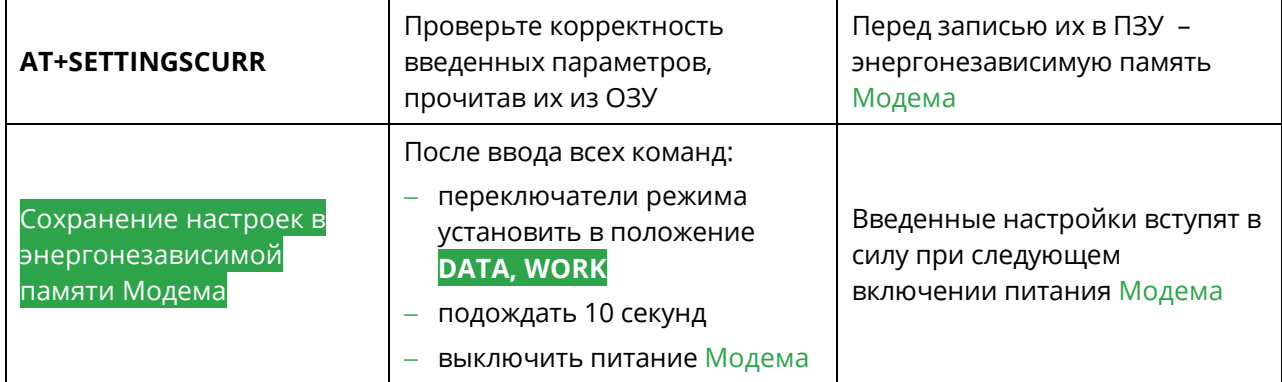

# PROMODEM WIFI

4.2.5 Модем = Клиент: пример настройки АТ-командами

- Значение ТРЕБУЕТСЯ поменять в соответствие с особенностями вашей системы
- Значение определено выбранном типом Канала связи, менять не надо

#### AT+UART=9600,8,1,0,0

AT+CWMODE=1

AT+CWJAP="SSID","Password"

AT+CIPSTA="0.0.0.0"

#### AT+CIPSTART="192.168.1.114",5001

(уточните IP адрес вашего TCP Сервера: он должен быть статическим, в той же локальной сети, что и Модем)

#### AT+RSTHRS=24

AT+RSTSTACLI=40

Примечание: WiFi Модемы-клиенты, если их в сети 2 шт. и более, ВСЕ должны быть настроены на подключение пусть и к одному IP адресу «Сервера», но к РАЗНЫМ ТСР-портам компьютера с Диспетчерским ПО!

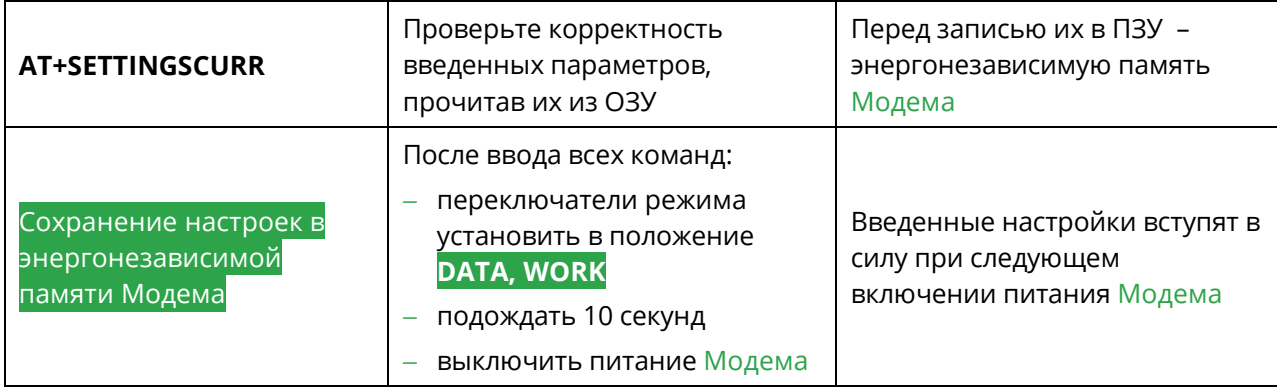

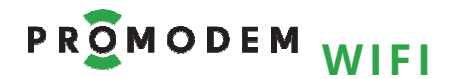

- 4.2.6 Пара Модемов, Клиент и Сервер: беспроводной удлинитель RS-485 (232) между двумя Устройствами. Пример настройки АТ-командами
- Значение ТРЕБУЕТСЯ поменять в соответствие с особенностями вашей системы
- Значение определено выбранном типом Канала связи, менять не надо

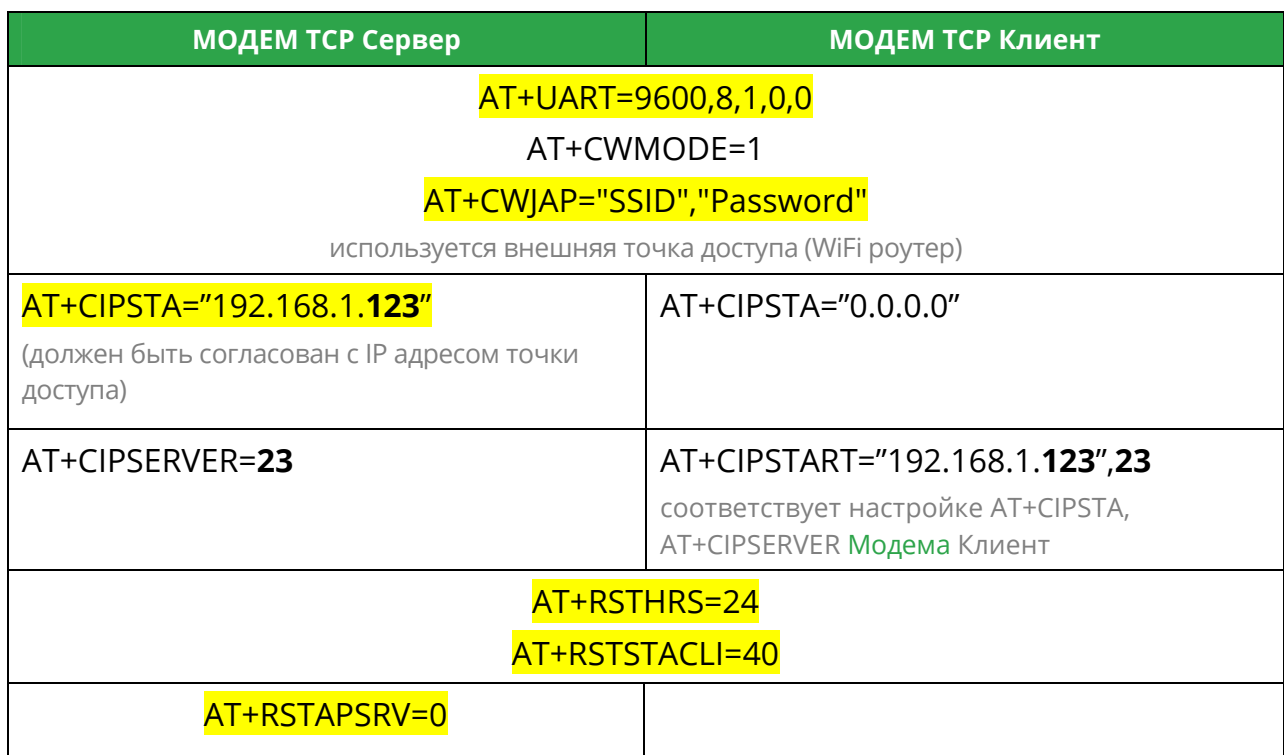

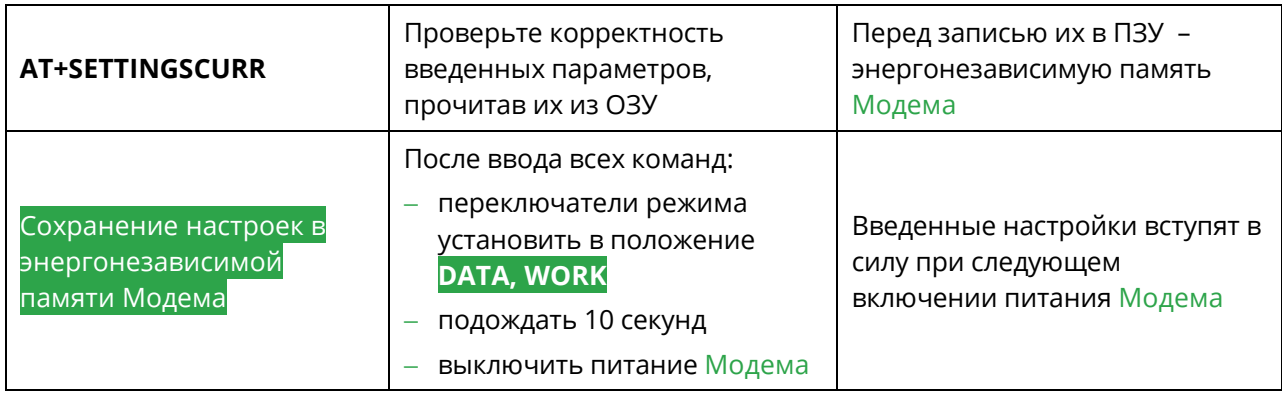

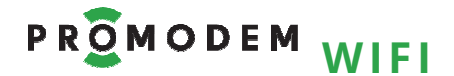

### 4.3 При отсутствии соединения с точкой доступа, проверьте настройки

### 4.3.1 Точки доступа

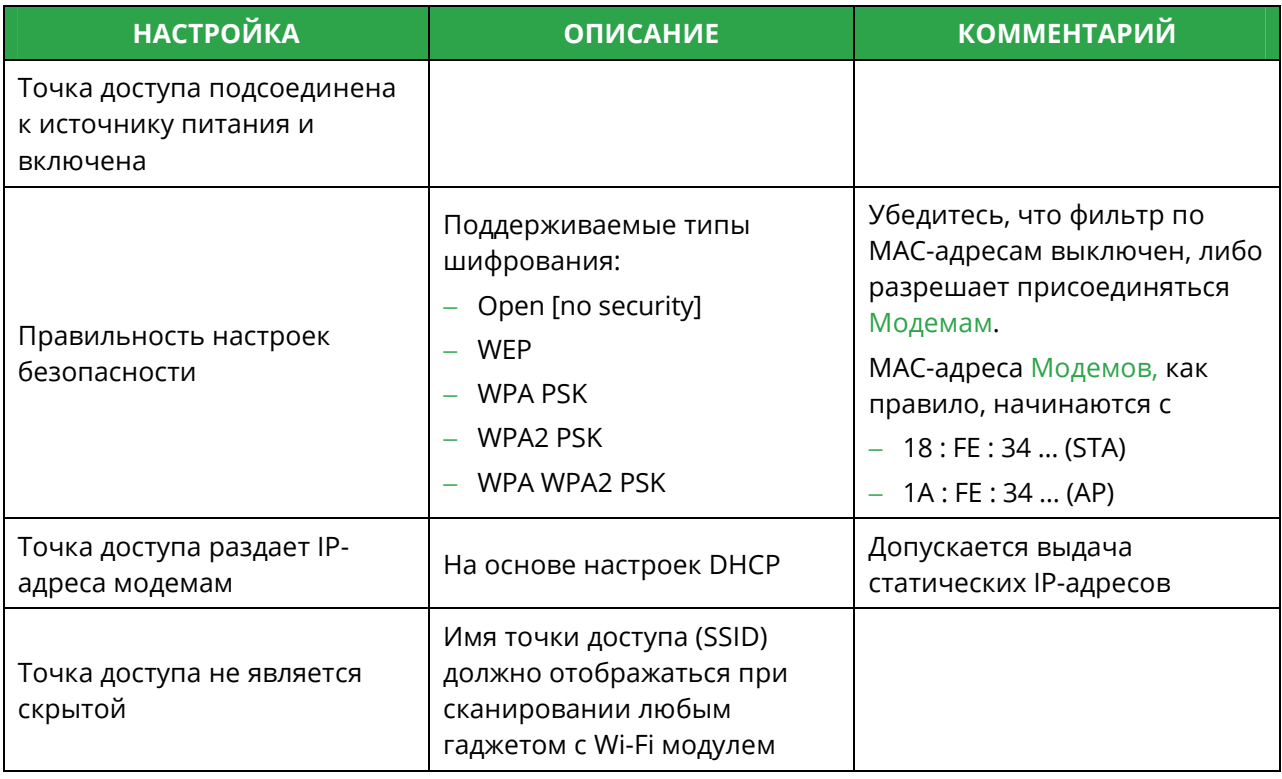

#### 4.3.2 Модема

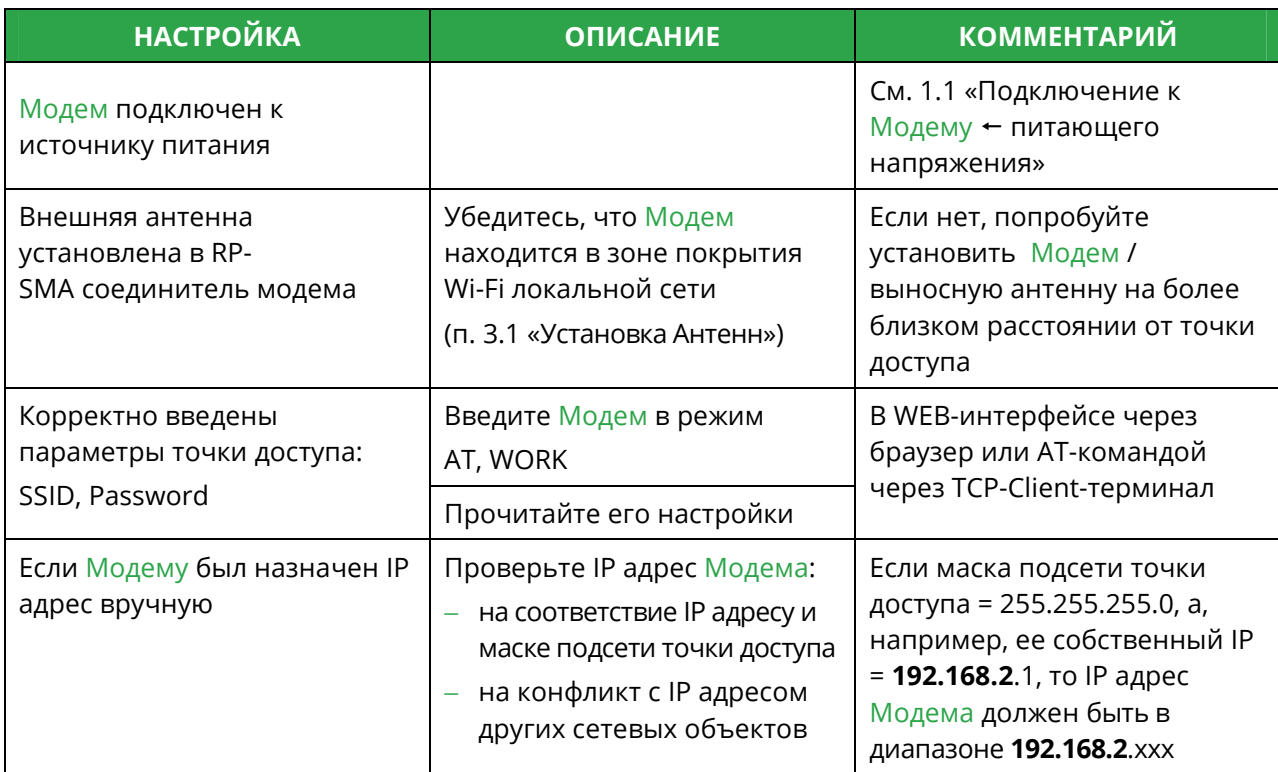

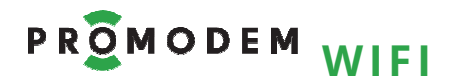

### 4.4 Прошивка Модема (работает и выполняет задачу - не трогай!)

4.4.1 Подключение Модема → к компьютеру для прошивки

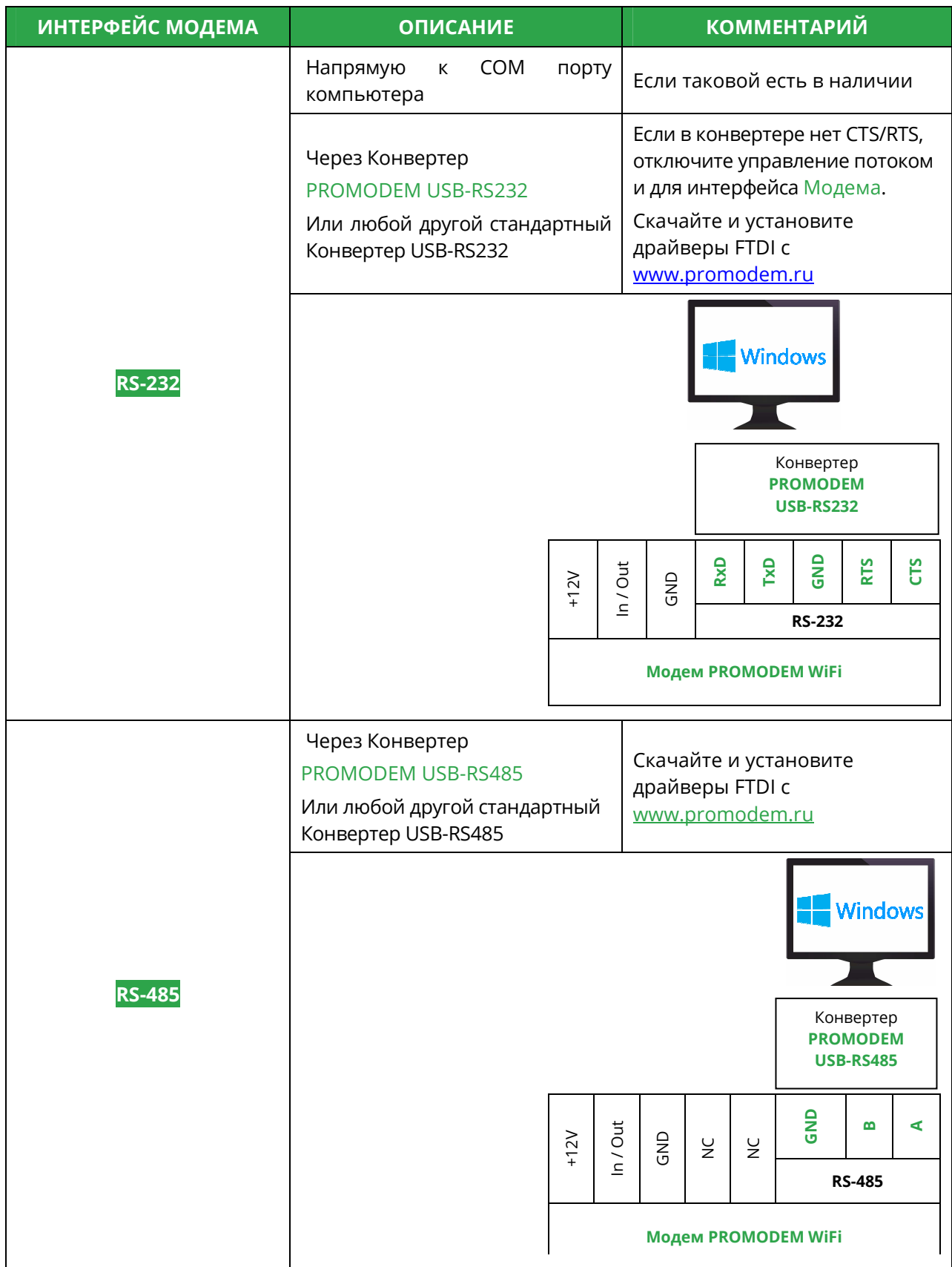

# Р **R O M O D E M WIFI** РУКОВОДСТВО ПО ЭКСПЛУАТАЦИИ

## 4.4.2 Процедура прошивки

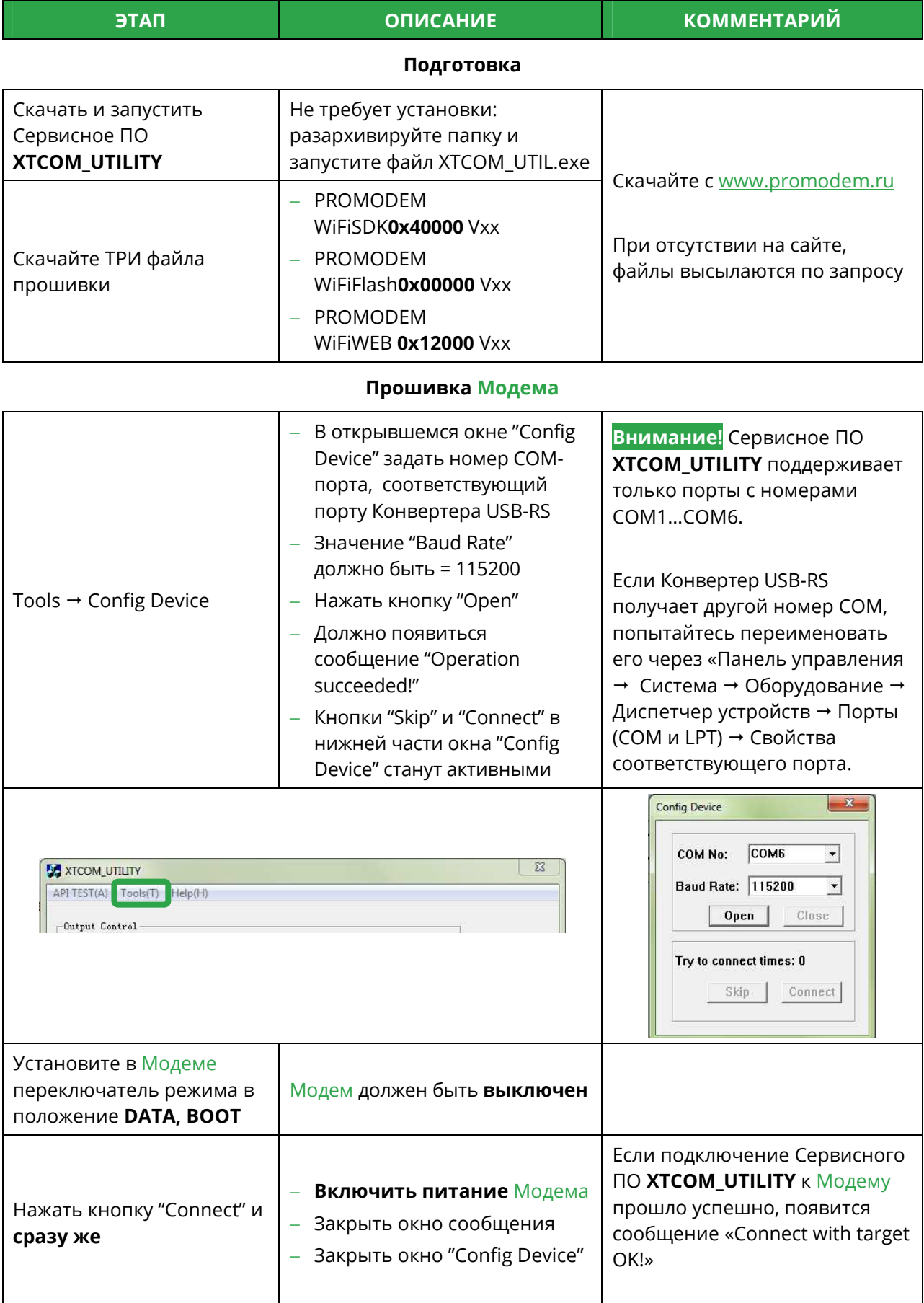

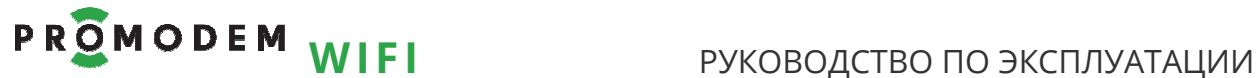

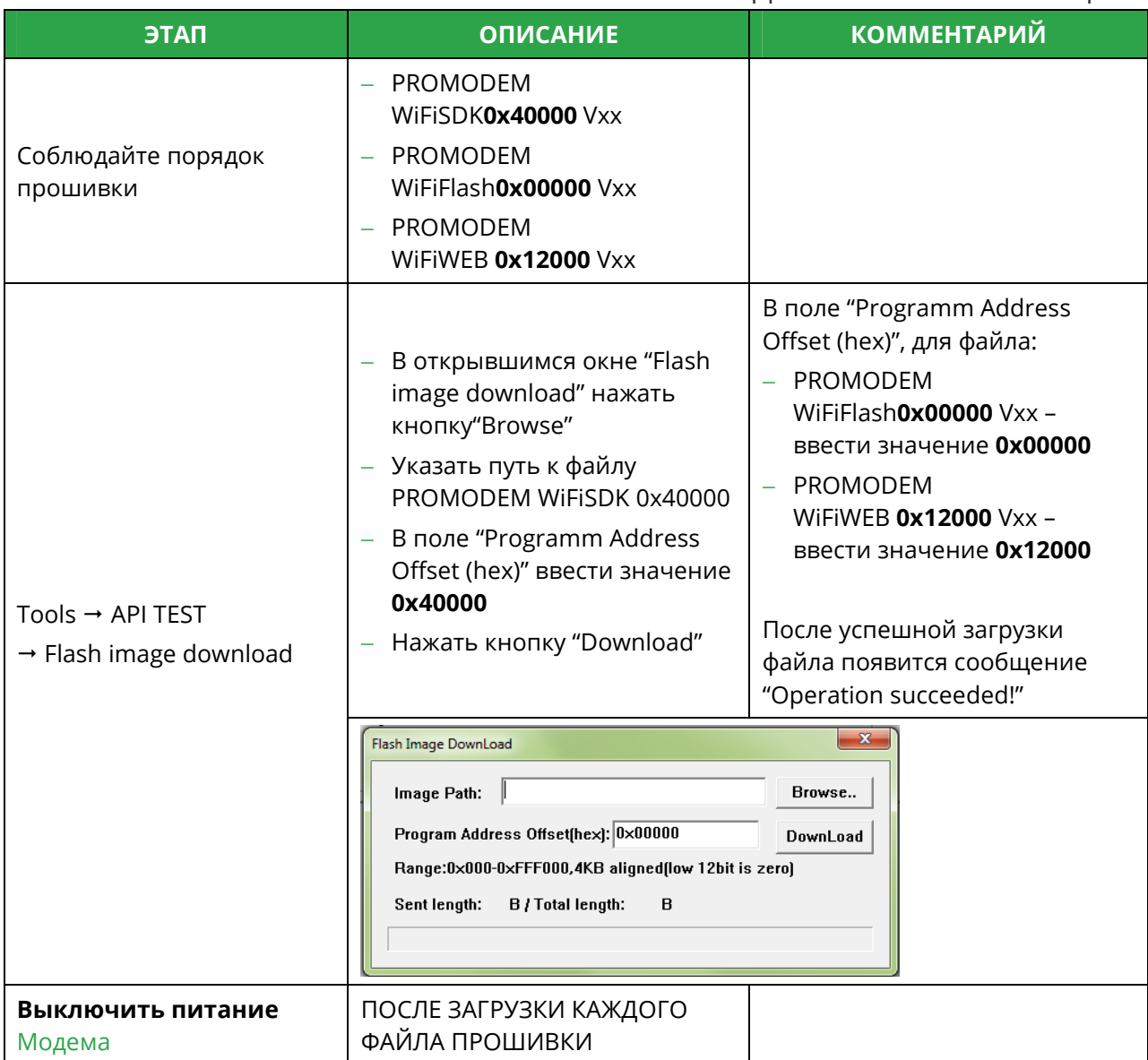

#### Повторить процедуру **Прошивки Модема** для файла PROMODEM WiFiFlash **0x00000**

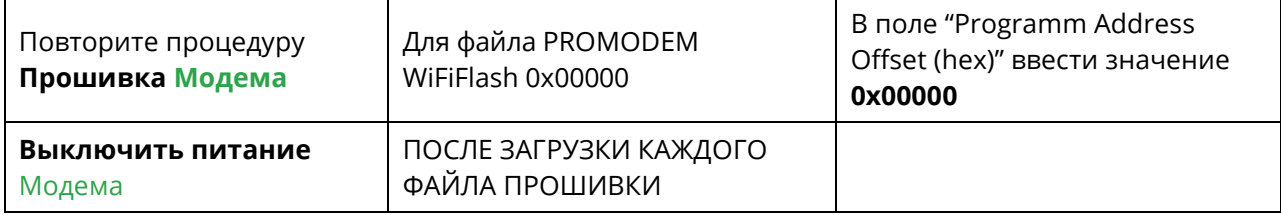

#### Повторить процедуру **Прошивки Модема** для файла PROMODEM WiFiWEB **0x12000**

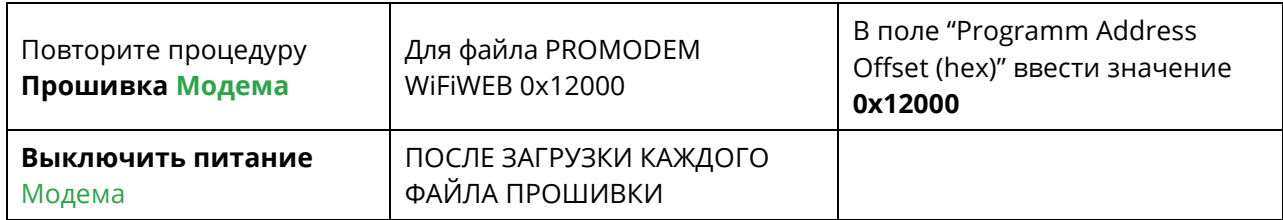

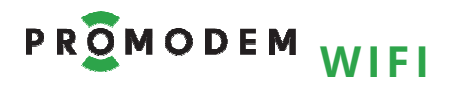

### РУКОВОДСТВО ПО ЭКСПЛУАТАЦИИ

### Проверка

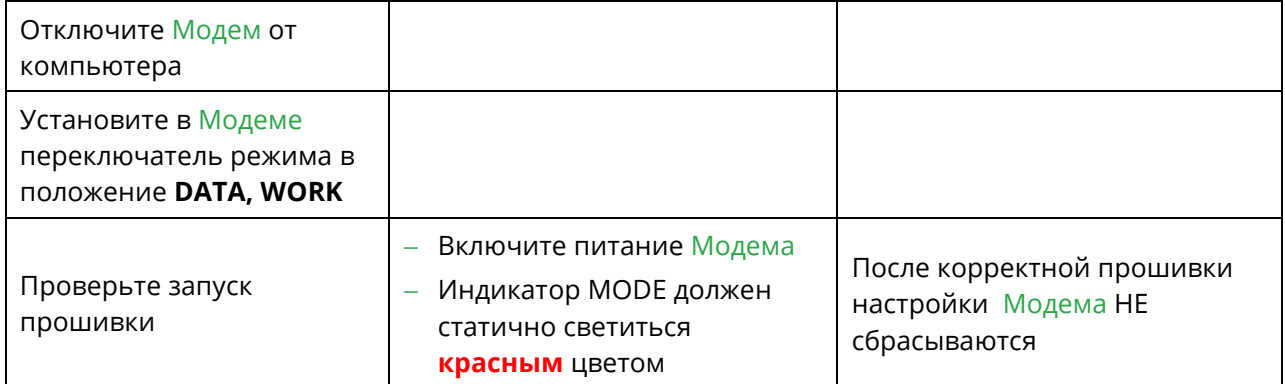